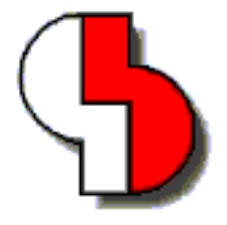

# **Bartels AutoEngineer® Version 5.4 Freigabemitteilungen**

Diese Dokumentation enthält Hinweise über die in der Version 5.4 des Bartels AutoEngineer enthaltenen Neuerungen, Verbesserungen, Änderungen und behobenen Fehler. Es besteht Aufwärtskompatibilität von früheren Versionen des Bartels AutoEngineer zur Version 5.4, nicht jedoch Abwärtskompatibilität.

#### **Bartels AutoEngineer Version 5.4 Freigabemitteilungen** Herausgeber: Bartels System GmbH, Erding Stand: Juni 2002

Die in der Dokumentation zum Bartels AutoEngineer enthaltenen Informationen werden ohne Rücksicht auf einen eventuellen Patentschutz veröffentlicht. Warennamen werden ohne Gewährleistung der freien Verwendbarkeit benutzt.

Bei der Zusammenstellung von Texten und Abbildungen wurde mit größter Sorgfalt vorgegangen. Trotzdem können Fehler nicht vollständig ausgeschlossen werden. Herausgeber und Autoren können für fehlerhafte Angaben und deren Folgen weder eine juristische Verantwortung noch irgendeine Haftung übernehmen. Die Bartels System GmbH behält sich vor, die Dokumentation des Bartels AutoEngineer und die Spezifikation der darin beschriebenen Produkte jederzeit zu ändern, ohne diese Änderungen in irgend einer Form oder irgend welchen Personen bekannt geben zu müssen. Für Verbesserungsvorschläge und Hinweise auf Fehler ist der Herausgeber dankbar.

Alle Rechte vorbehalten, auch die der fotomechanischen Wiedergabe und der Speicherung in elektronischen Medien. Die gewerbliche Nutzung der in diesen Dokumentationen gezeigten Modelle und Arbeiten ist nicht zulässig.

Bartels AutoEngineer®, Bartels Router® und Bartels Autorouter® sind eingetragene Warenzeichen der Bartels System GmbH. Bartels User Language™ und Bartels Neural Router™ sind Warenzeichen der Bartels System GmbH. Alle anderen verwendeten Produktbezeichnungen und Markennamen der jeweiligen Firmen unterliegen im allgemeinen ebenfalls warenzeichen-, marken- oder patentrechtlichem Schutz.

> Copyright © 1986-2002 by Oliver Bartels F+E All Rights Reserved Printed in Germany

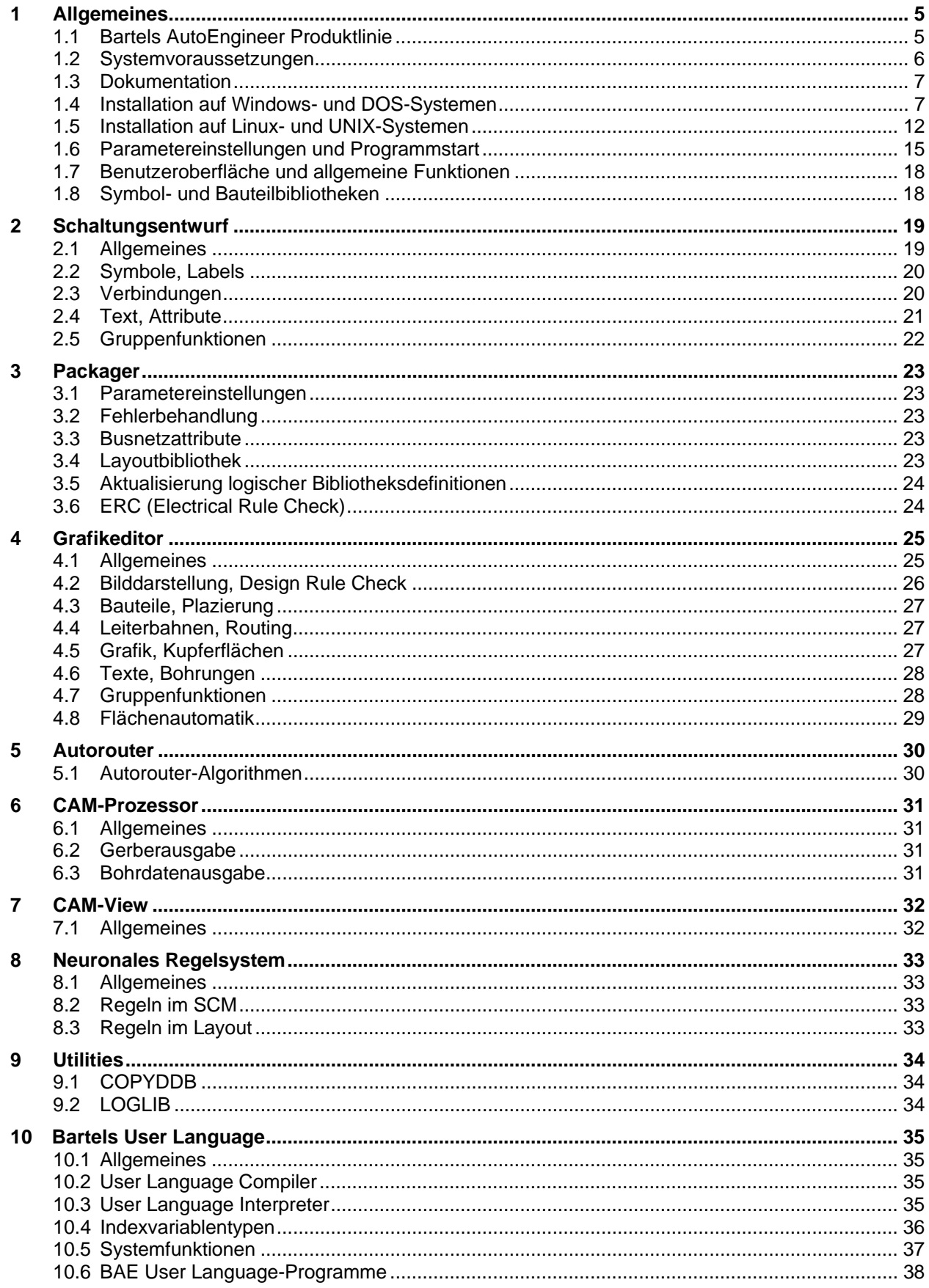

## **Tabellen**

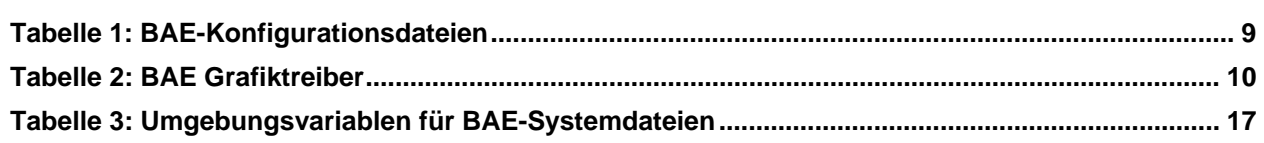

## <span id="page-4-0"></span>**1 Allgemeines**

## <span id="page-4-1"></span>**1.1 Bartels AutoEngineer Produktlinie**

Die Bartels AutoEngineer Software wird in den folgenden Ausbaustufen bzw. Konfigurationen angeboten:

- Bartels AutoEngineer Schematics
- Bartels AutoEngineer Light
- Bartels AutoEngineer Economy
- Bartels AutoEngineer Professional
- Bartels AutoEngineer HighEnd
- Bartels AutoEngineer IC Design
- Bartels AutoEngineer FabView

Das System Bartels AutoEngineer Professional inklusive Schaltplan- und Leiterkarten-Layout-Modul ist die Standardkonfiguration der BAE-Software. BAE Professional ist auf PC-Systemen unter Windows, Linux und DOS ablauffähig. Um speziellen Einsatzgebieten gerecht zu werden, besteht auch die Möglichkeit, das *frei verfügbare* Schaltplanpaket BAE Schematics des BAE Professional als alleinstehendes Softwarepaket zu betreiben. Zu Test- und Evaluierungszwecken sind Demo-Softwarekonfigurationen des Bartels AutoEngineer Professional frei erhältlich (BAE Demo; volle BAE Professional Funktionalität mit Ausnahme der Datenausgabe).

Das extrem preisgünstige Einstiegspaket Bartels AutoEngineer Light ist für Schulungszwecke bzw. für semiprofessionelle Anwender gedacht. BAE Light ist auf PC-Systemen unter Windows, Linux oder DOS ablauffähig. BAE Light bietet dieselbe Funktionalität wie BAE Professional, allerdings limitiert auf eine maximale Layout- bzw. Leiterkartengröße von 180mm \* 120mm und maximal zwei Signallagen für die manuelle Bearbeitung und die Entflechtung durch den Autorouter.

Das preisgünstige Einstiegspaket Bartels AutoEngineer Economy ist für Schulungszwecke bzw. für professionelle Anwender mit limitierten Anforderungen gedacht. BAE Economy ist auf PC-Systemen unter Windows, Linux oder DOS ablauffähig. BAE Economy bietet dieselbe Funktionalität wie BAE Professional, allerdings limitiert auf eine maximale Layout- bzw. Leiterkartengröße von 350mm \* 200mm und maximal vier durch den Autorouter simultan entflechtbare Signallagen.

Das System Bartels AutoEngineer HighEnd ist sowohl auf Workstations als auch auf PC-Plattformen (Windows 95/98/ME/NT/2000/XP, Linux) verfügbar. BAE HighEnd nutzt spezielle Eigenschaften dieser Betriebssysteme (Multitasking, Multiwindowing, virtuelle Speicherverwaltung, usw.) zur Bereitstellung mächtiger zusätzlicher Funktionen und Leistungsmerkmale wie etwa HighSpeed Kernel, Messagingsystem zur Kommunikation zwischen unterschiedlichen BAE-Modulen, integriertes Multitasking zur simultanen Anzeige unterschiedlicher Projektansichten, globales Netz-Highlight, Cross-Probing, selektive Kurzschlussanzeige im Layout, extrem schnelle Mincon- bzw. Airlineberechnung, optimierte, interne Datenstrukturen für schnelles Autorouting, neuronales Regelsystem mit erweiterten Funktionen, regelgesteuerter Neuronaler Autorouter, netztypspezifische Routingbereiche, netzspezifische maximale Viaanzahl, netzspezifische maximale Verbindungslänge, usw.

BAE HighEnd ist optional mit Bartels AutoEngineer IC Design (BAEICD) erhältlich. BAE IC Design, ist ein durchgängiges CAD/CAM-System für den Entwurf von integrierten Schaltkreisen (Gate Arrays, Standardzellen, Custom-ICs bzw. ASICs). BAEICD besteht aus den Komponenten IC-Maskeneditor, IC-Autoplacement, IC-Autorouter und IC-DRC (Design Rule Check) und enthält außerdem Standardschnittstellen zu GDS-II und CIF.

Als preisgünstiger Viewer mit Ausgabemöglichkeit von Produktionsdaten wird Bartels AutoEngineer FabView angeboten. Diese Version ist für Fertigungsabteilungen vorgesehen, die diverse Datenausgaben und Druckausgaben erzeugen müssen, das Layout selbst aber nicht editieren. Bartels AutoEngineer FabView kann sowohl mit BAE Professional als auch mit BAE HighEnd betrieben werden und bietet die gleiche Funktionalität, lediglich das Speichern von Designänderungen in BAE-Projektdateien ist deaktiviert.

### <span id="page-5-0"></span>**1.2 Systemvoraussetzungen**

#### **Allgemeine Systemvoraussetzungen**

Zum Betrieb der BAE-Software wird in jedem Fall ein Monitor mit VGA oder höherer Auflösung (wenigstens 800\*600 Pixel) sowie eine Maus oder ein anderes Zeigegerät mit entsprechender Funktionalität benötigt.

Die Installation der Software beansprucht etwa 40 Mbyte Festplattenspeicherplatz.

#### **Betriebssystem**

BAE Light, BAE Economy und BAE Professional sind ablauffähig unter Linux (Kernel 2.0.x), Windows XP, Windows 2000, Windows NT 4.0, Windows NT 3.51, Windows ME (Millenium Edition), Windows 98, Windows 95 und MS-DOS.

BAE HighEnd und BAE IC Design sind auf Workstations des Herstellers Hewlett-Packard (HP 9000/7xx) mit OSF/Motif (oder X11) und auf auf PC-Systemen unter Linux (Kernel 2.0.x), Windows XP, Windows 2000, Windows NT 4.0, Windows NT 3.51, Windows ME (Millenium Edition), Windows 98 und Windows 95 einsetzbar.

BAE Schematics und BAE FabView sind auf allen oben aufgeführten Betriebssystemplattformen ablauffähig.

#### **PC-Systemvoraussetzungen**

PC-Systeme sollten mit einem Pentium-Prozessor (80586, 80686) oder wenigstens mit einem 80486DX-Prozessor ausgestattet sein. Kompatible Prozessoren wie etwa AMD-K6 oder AMD-K7 (Athlon) eignen sich selbstverständlich ebenfalls.

Der Hauptspeicherbedarf unter DOS beträgt mindestens 16 Mbyte. Zu empfehlen sind hier jedoch eher 32 Mbyte. Unter Windows 95/98/ME/NT/2000/XP und Linux sollten mindestens 32 bzw. 64 Mbyte Hauptspeicher zur Verfügung stehen.

Da die Software in aller Regel auf CD-ROM ausgeliefert wird, sollte ein CD-ROM-Laufwerk zur Installation vorhanden sein. Im Bedarfsfall stellen wir die Software selbstverständlich auch gerne auf anderen Datenträgern oder über Internet bzw. Email bereit.

BAE Economy, BAE Professional und BAE Fabview werden unter DOS durch einen Hardlock Key gegen eine nicht autorisierte Benutzung geschützt. Daher wird zum Betrieb dieser Versionen ein Printerport (wahlweise LPT1, LPT2 oder LPT3) benötigt.

Unter Linux und Windows wird für BAE Economy, BAE Professional, BAE HighEnd und BAE FabView, zur Prüfung der Softwareautorisierung entweder ein Printerport (zur Anbringung eines Hardlock Keys) oder eine Ethernetkarte benötigt.

## <span id="page-6-0"></span>**1.3 Dokumentation**

Das Bartels AutoEngineer Benutzerhandbuch und das Bartels User Language Programmierhandbuch wurden komplett überarbeitet. Die BAE-Dokumentation wird in den Formaten HTML und PDF mit der Software (im Verzeichnis baedoc der BAE-CD-ROM) bereitgestellt.

#### **Referenzhandbücher und Online-Hilfe**

Für den Schaltplaneditor und den Grafikeditor wurden Referenzhandbücher in Form von Windows-Hilfedateien (.hlp) erstellt. In den Windows-Benutzeroberflächen dieser BAE-Module werden über das Menü Hilfe die Funktionen Referenzhandbuch und Hilfe zu für den Zugriff auf die Hilfedateien bereitgestellt. Hilfe zu lädt dabei direkt die Referenzhandbuchseite eines selektierbaren Menüpunkts oder Benutzeroberflächenelements.

Die Referenzhandbücher werden im Verzeichnis baedoc der BAE-CD zusätzlich im HTML-Format bereitgestellt. brgscmt.htm und brgscm.htm enthalten die komplette Menüübersicht sowie die Funktionsbeschreibungen für den Schaltplaneditor, brggedt.htm und brgged.htm enthalten die komplette Menüübersicht und die Funktionsbeschreibungen für den Grafikeditor.

## <span id="page-6-1"></span>**1.4 Installation auf Windows- und DOS-Systemen**

#### **Vorbereitung zur Updateinstallation**

Bei Updateinstallationen ist zu beachten, dass bestehende Bauteilbibliotheken und User Language-Programme ggf. überschrieben werden. Sofern Sie eigene Bibliotheken erstellt oder User Language-Programme modifiziert oder entwickelt haben, sollten Sie diese vor Durchführung einer Updateinstallation sichern und ggf. anschließend wieder zurückkopieren.

Die Datei bsetup.dat mit den kompilierten User Language-Programmen der BAE-Software wird in jedem Fall auch bei Updateinstallationen im BAE-Programmverzeichnis installiert. Die zeitaufwendige Neukompilierung der installierten User Language-Sourcen ist somit nicht notwendig. Bereits vorhandene anwenderspezifische Setupeinstellungen gehen dabei jedoch verloren und müssen ggf. nach der Installation mit bsetup (bzw. unter Windows/Motif über die Funktion Setup aus dem Hauptmenü) wieder in die Datei bsetup.dat eingetragen werden. Sofern Sie eigene User Language-Programme entwickelt haben, sind diese nach Durchführung der Updateinstallation ebenfalls neu zu kompilieren.

Bei Updateinstallationen wird die Datei bae.ini mit benutzerspezifischen Einstellungen für Parameterdefinitionen, Tastaturbelegungen und Menüerweiterungen nicht überschrieben. Zur Dokumentation neu hinzugekommener Parameterdefinitionen wird die Datei bae54.ini mit ausgeliefert. Diese enthält die neuen Definitionen und kann bei Bedarf direkt an bae.ini angehängt werden.

#### **Installation unter Windows 95/98/ME/NT/2000/XP**

Unter Windows 95/98/ME/NT/2000/XP wird automatisch ein Setupprogramm zur Installation der BAE-Software (BAE Demo, BAE Schematics, BAE Light, BAE Economy, BAE Professional, BAE HighEnd, BAE IC Design bzw. BAE FabView) gestartet sobald die BAE-CD-ROM in das CD-ROM-Laufwerk eingelegt wird. Sollte dies nicht funktionieren, dann kann das Setupprogramm zur Installation der deutschsprachigen BAE-Software auch über das Windows-Startmenü explizit durch Aufruf des Programms setupde.exe im Rootverzeichnis der CD-ROM gestartet werden. Anschliessend ist den Anweisungen des Setupprogramms zu folgen. Die Installation erfolgt weitgehend automatisch.

Am Ende der Installation erfolgt die Auswahl der Softwarekonfiguration (BAE Demo, BAE Schematics, BAE Light, BAE Economy, BAE Professional, BAE HighEnd, BAE IC Design oder BAE FabView). Selektieren Sie hierbei bitte die auf Ihrem Rechner autorisierte BAE-Konfiguration (siehe hierzu auch Tabelle 1).

#### **Installation unter MS-DOS**

Zur Installation von BAE Schematics, BAE Economy, BAE Professional, BAE HighEnd oder BAE FabView unter MS-DOS ist die CD-ROM in das CD-ROM-Laufwerk einzulegen. Anschließend kann die Installation durch Wechseln zum entsprechenden Laufwerk und Aufruf des BAE-Installationsprogramms install, also bei Installation vom CD-ROM-Laufwerk D z.B. durch Eingabe der Kommandos

**>** D: <CR> **>** install <CR>

an der DOS-Eingabeaufforderung gestartet werden. Befolgen Sie bitte die Anweisungen des Installationsprogramms. Sie werden zunächst um die Spezifikation der gewünschten Landessprache (deutsch, englisch, usw.) und der Betriebssystemplattform (DOS, Windows NT, usw.) gebeten.

Des weiteren kann zwischen einer Neu-Installation oder einer Update-Installation gewählt werden. Bei einem Update werden spezielle Setup- und Systemdateien mit den Endungen .dat, .def und .fnt nicht neu installiert. Damit wird verhindert, dass bereits vorhandene benutzerspezifische Farbtabellen, Zeichensätze und Blendentabellen überschrieben werden.

Nach der Auswahl des Installationsmodus wird der Anwender um die Spezifikation der Zielverzeichnisse für die Programme, die Bibliotheken, die User Language-Dateien und die Beispieljobs gebeten. Hierbei können einzelne Zielverzeichnisse durch Löschen des Pfadnamens von der Installation ausgenommen werden. Erfahrene BAE-Anwender können so z.B. die Installation der Beispieljobs unterdrücken bzw. einzelne Teile der BAE-Software später selektiv nachinstallieren. Nach der Einstellung der Installationsparameter erfolgt zur Sicherheit noch einmal eine Abfrage, ob die Installation mit den spezifizierten Parametern auch wirklich durchgeführt werden soll. Wird dies vom Anwender bejaht, dann wird nun die Installation gestartet. Die Zielverzeichnisse werden nach Bedarf automatisch angelegt. Das Installationsprogramm kopiert die zu installierenden Dateien automatisch in die zuvor gewählten Zielverzeichnisse.

Am Ende des Installationsprozesses wird der Anwender um die Angabe der installierten bzw. lizenzierten BAE-Softwarekonfiguration gebeten, damit die richtige Autorisierungsdatei installiert werden kann (siehe unten). Außerdem erfolgt bei der Installation der BAE-DOS-Version noch die Auswahl des Grafiktreibers (siehe unten).

#### **Installation des Software-Sicherheits-Moduls**

Die Windows und DOS-Versionen der PC-Software des Bartels AutoEngineer (mit Ausnahme von BAE Demo, BAE Light und BAE Schematics) werden durch ein Hardware-Modul (Hardlock Key, Dangle) gegen eine nicht autorisierte Benutzung geschützt. Der Hardlock Key ist auf einen der Parallel-Ports (LPT1, LPT2 oder LPT3) aufzustecken. Bevor Sie den Hardlock Key anbringen, sollten Sie Ihren Computer abschalten, um eine Beschädigung durch Überspannungen zu vermeiden. Ist an dem Parallel-Port, auf dem der Hardlock Key aufgesteckt ist, ein Peripheriegerät (z.B. Laserdrucker) angeschlossen, dann ist *vor dem Einschalten des Rechners das Peripheriegerät ein*zu*schalten!*

Mit der BAE-Software werden die in Tabelle 1 aufgelisteten Lizenzdateien für die unterschiedlichen Softwarekonfigurationen ausgeliefert. Während der Installation der BAE-Software werden Sie um die Auswahl der auf Ihrem Computer zu installierenden BAE-Softwarekonfiguration (und damit der entsprechenden Autorisierungsdatei) gebeten. Selektieren Sie dabei bitte die für Ihren Computer lizensierte bzw. autorisierte BAE-Konfiguration.

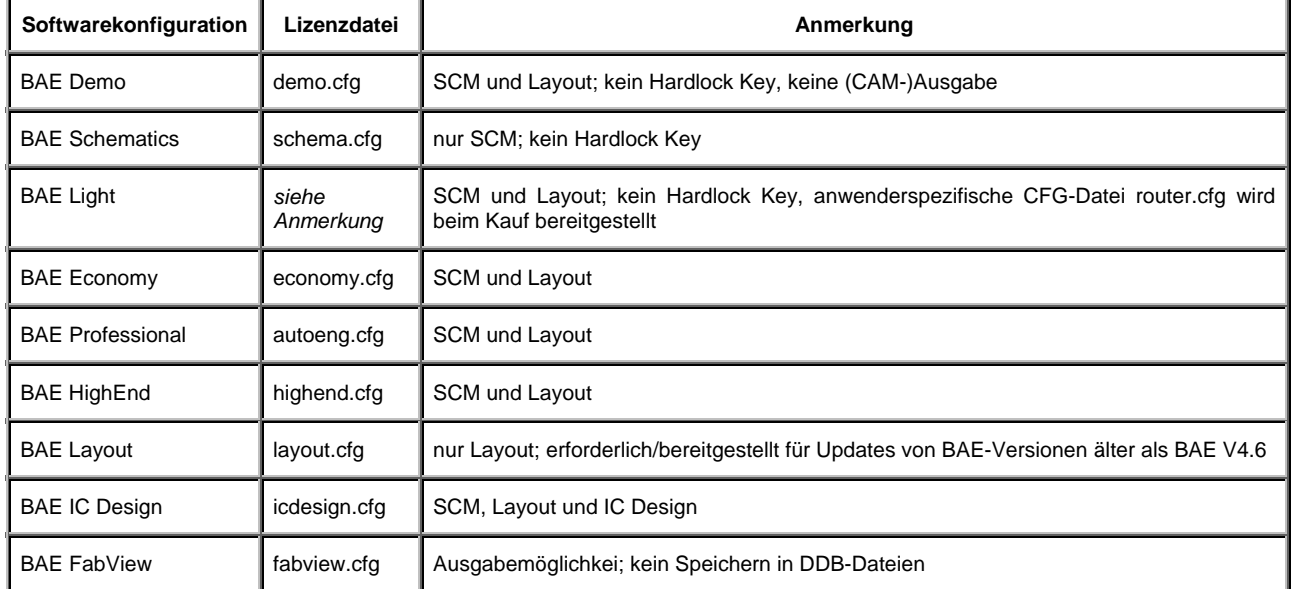

### <span id="page-8-0"></span>*Tabelle 1: BAE-Konfigurationsdateien*

Die Lizenzdatei für die auf Ihrem Computer autorisierte Softwarekonfiguration muss unter dem Dateinamen router.cfg im BAE-Programmverzeichnis verfügbar sein. D.h. die korrekte Lizenzdatei kann außer durch entsprechende Selektion während der Installation der BAE-Software auch einfach durch Kopieren auf die Datei router.cfg im BAE-Programmverzeichnis installiert werden.

Bitte beachten Sie, dass mit der Demo-Software keine (CAM-)Ausgaben erzeugt werden können, und dass die mit der Demo-Software bearbeiteten Layouts datentechnisch maskiert werden, um eine Weiterbearbeitung mit produktiven Softwarekonfigurationen zu verhindern.

#### **Auswahl des BAE-Grafiktreibers unter DOS**

Zum Betrieb der Windows-Versionen der BAE-Software ist kein spezieller BAE-Grafiktreiber notwendig, da die BAE-Windows-Versionen unter der Grafikoberfläche des entsprechenden Betriebssystems laufen.

Im Lieferumfang der DOS-Versionen des Bartels AutoEngineer sind verschiedene BAE-spezifische Grafiktreiber enthalten. Im Laufe der Installation der BAE-DOS-Software werden Sie um die Auswahl des Grafiktreibers gebeten. Tabelle 2 enthält eine Liste der mit der BAE-DOS-Software ausgelieferten Grafiktreiber. Selektieren Sie bitte bei der Installation den für Ihr System passenden Grafiktreiber. Sollten Unsicherheiten darüber bestehen, welcher Grafiktreiber auszuwählen ist, dann empfehlen wir die Installation des Standard-VGA-Treibers VGA480, da damit der Betrieb auf nahezu allen PC-System möglich sein sollte. Sie können später dann immer noch einen anderen Grafiktreiber (mit z.B. höherer Auflösung) installieren (siehe unten).

| Grafiktreiber       | <b>Typ</b>     | Auflösung | <b>Chipsatz/Hersteller</b> |
|---------------------|----------------|-----------|----------------------------|
| CCD480.DEV          | <b>PGA</b>     | 640x 480  | IGC (Cad Card)             |
| EGA350.DEV          | EGA            | 640x 350  | Standard                   |
| EGA480EW.DEV        | EEGA           | 640x 480  | <b>EGA Wonder</b>          |
| EGA480GE.DEV        | <b>EEGA</b>    | 640x 480  | Genoa, ATI                 |
| EGA600EW.DEV        | <b>EEGA</b>    | 800x 600  | <b>EGA Wonder</b>          |
| EGA600GE.DEV        | <b>EEGA</b>    | 800x 600  | Genoa, ATI                 |
| EGA600PA.DEV        | <b>EEGA</b>    | 800x 600  | Paradise                   |
| QPC1024.DEV         |                | 1280x1024 | Datapath QPDM              |
| QPDM768.DEV         | <b>VGA</b>     | 1024x768  | AMD QPDM                   |
| QPDM1024.DEV        | <b>VGA</b>     | 1280x1024 | <b>AMD QPDM</b>            |
| VGA480.DEV          | <b>VGA</b>     | 640x 480  | Tseng ET3000 / ET4000      |
| VGA600.DEV          | <b>VGA</b>     | 800x 600  | Tseng ET3000 / ET4000      |
| VGA768.DEV          | VGA            | 1024x768  | Tseng ET3000               |
| TSENG768.DEV        | <b>VGA</b>     | 1024x768  | Tseng ET4000               |
| VESA600.DEV         | VESA           | 800x 600  | verschiedene               |
| VESA768.DEV         | <b>VESA</b>    | 1024x768  | verschiedene               |
| MACH768.DEV         |                | 1024x768  | ATI Mach 64                |
| MACH1024.DEV        |                | 1280x1024 | ATI Mach 64                |
| <b>MACH1200.DEV</b> | $\blacksquare$ | 1600x1200 | ATI Mach 64                |
| MGA600.DEV          |                | 800x 600  | Matrox Millenium/Mystique  |
| MGA768.DEV          |                | 1024x 768 | Matrox Millenium/Mystique  |
| <b>MGA1024.DEV</b>  |                | 1280x1024 | Matrox Millenium/Mystique  |
| <b>MGA1200.DEV</b>  |                | 1600x1200 | Matrox Millenium/Mystique  |
| TIGA.DEV            | TI             | variabel  | Texas TMS34010 / TMS34020  |

<span id="page-9-0"></span>*Tabelle 2: BAE Grafiktreiber* 

#### **Bartels AutoEngineer Version 5.4 Version 5.4 Version 5.4 Version 5.4**

Die BAE-Grafiktreiberdateien sind im Programmverzeichnis abgelegt und haben die Dateiendung .dev. Je nach eingebauter Grafikkarte ist der entsprechende Grafiktreiber zu installieren, d.h. außer durch korrekte Selektion während der Installation der BAE-Software kann der richtige Treiber auch nachträglich auf die Datei bae.dev im BAE-Programmverzeichnis kopiert werden.

#### **Einstellungen in der DOS-Umgebung**

Für den Betrieb des Bartels AutoEngineer ist es notwendig, dass die Systemvariable PATH auf das BAE-Programmverzeichnis zeigt. Hierzu ist zu überprüfen, ob in der autoexec.bat-Datei ein PATH-Statement enthalten ist. Ist dies der Fall, dann ist dieses Statement um den Verweis auf das BAE-Programmverzeichnis zu ergänzen. Falls die autoexec.bat-Datei kein PATH-Statement enthält, ist folgendes PATH-Statement einzufügen (unter der Annahme, dass das BAE-Programmverzeichnis unter c:\bae installiert wurde):

PATH=c:\bae

Wahlweise kann am Ende der autoexec.bat-Datei auch folgendes Kommando zur Aufnahme des BAE-Programmverzeichnisses (z.B. c:\bae) in die aktuell definierte PATH-Variable aufgenommen werden:

```
PATH c:\bae;%path%
```
Die config.sys-Datei muss die Statements

```
BUFFERS=<b> 
FILES=<f>
```
beinhalten. Es ist dabei sicherzustellen, dass für die Anzahl <br />b> der Buffer mindestens 30, für die Anzahl <f> der Files mindestens 20 eingetragen ist.

Da die BAE-DOS-Software auf PCs mit den Prozessoren 80486DX und Pentium (sowie kompatiblen) im Protected Mode läuft, ist es unter Umständen notwendig, residente oder störende RAMDRIVEs, VDISKs und EMM-Emulatoren zu entfernen bzw. deren Extended Memory Speicherbedarf zu reduzieren. Bei der Installation von EMM386 in der config.sys-Datei unter MS-DOS 6.x sollte unbedingt der Switch NOVCPI (und u.U. der Switch NOEMS) angegeben werden, um Performanceprobleme beim Starten der BAE-Grafikmodule auszuräumen.

Sofern Sie während der Installation des Bartels AutoEngineer Änderungen an den Dateien config.sys oder autoexec.bat vorgenommen haben, müssen Sie Ihren Rechner neu booten, bevor Sie den Bartels AutoEngineer starten können.

## <span id="page-11-0"></span>**1.5 Installation auf Linux- und UNIX-Systemen**

#### **Vorbereitung zur Updateinstallation**

Bei Updateinstallationen ist zu beachten, dass bestehende Bauteilbibliotheken oder User Language-Programme ggf. überschrieben werden. Sofern Sie eigene Bibliotheken erstellt oder User Language-Programme modifiziert oder entwickelt haben, sollten Sie diese vor Durchführung einer Updateinstallation sichern.

Das Programmverzeichnis der BAE-Software enthält einige nach anwenderspezifischen Bedürfnissen modifizierbare Systemdateien mit den Dateiendungen .dat, .def und .fnt. In diesen Systemdateien sind benutzerspezifische Menüeinstellungen, Farbtabellen, Lagendefinitionen, Blendentabellen, Zeichensätze, usw. gespeichert. Bei Durchführung einer Updateinstallation wird daher dringend empfohlen, diese Dateien (mit Ausnahme der Datei bsetup.dat) vorher zu sichern und ggf. nach der Installation wieder in das BAE-Programmverzeichnis einzuspielen. Beim Update einer bereits autorisierten BAE-Version ist die Datei router.cfg ebenfalls zu sichern und im Anschluss an die Installation wieder einzuspielen.

Mit der Datei bsetup.dat werden vordefinierte BAE-Parametereinstellungen und die User Language-Programme der BAE-Software in bereits kompilierter Form installiert. Die zeitaufwendige Neukompilierung der installierten User Language-Sourcen ist somit nicht notwendig. Allerdings müssen Sie ggf. nach der Updateinstallation ihre zuvor vorhandenen Parametereinstellungen aus der entsprechenden .def-Datei (Default stdset.def) mit bsetup (bzw. unter Windows/Motif über die Funktion Setup aus dem Hauptmenü) wieder in die Datei bsetup.dat übertragen. Sofern Sie eigene User Language-Programme entwickelt haben, sind diese nach Durchführung der Updateinstallation ebenfalls neu zu kompilieren.

#### **Installation unter Linux**

Auf der BAE-CD-ROM sind im Verzeichnis baelinux die gepackten TGZ-Archivdateien baelinux.tgz und baelinus.tgz mit verschiedenen Kompilaten der BAE-Software zum Betrieb von BAE Demo, BAE Light, BAE Economy und BAE Professional unter Linux bereitgestellt. Jede dieser Archivdateien beinhaltet die Verzeichnisse bin (Binaries), baelib (Symbol- und Bauteilbibliotheken), baeulc (User Language-Dateien) und baejobs (Beispiele, Testjobs). Die Software eignet sich zum Betrieb unter allen allen gängigen Linuxsystemen mit Kernel 2.0.x (z.B. S.u.S.E. ab Version 6.0, RedHat, etc.). Die Binaries für BAE HighEnd sind in den Archivdateien baelinhe.tgz und baelinhs.tgz enthalten. Zur wahlweisen Aktivierung der englischsprachigen BAE-Benutzeroberfläche ist zusätzlich auch noch die Datei baeeng.tgz vorhanden.

Eine Auflistung der enthaltenen Archivdateien mit Angaben zu deren Inhalt sowie wichtige Hinweise zur Installation und Inbetriebnahme der BAE-Linuxsoftware sind auch in der Datei readme im Verzeichnis baelinux der BAE-CD-ROM enthalten. Sie sollten unbedingt einen Blick in diese Datei werfen bevor Sie mit der Installation beginnen.

Auf Linux-Systemen ohne Motif ist die Datei baelinus.tgz zu installieren. baelinus.tgz enthält eine mit allen notwendigen System- und Motifbibliotheken (libc6/glibc, Motif2.0) *statisch* gelinkte Version der BAE-Software.

Sofern Motif auf dem Linux-System vorhanden ist, empfiehlt sich die Installation der weitaus effizienteren *dynamisch* gelinkten BAE-Versionen aus baelinux.tgz (libc6/glibc, mit dynamisch gelinkten Motif2.0 Bibliotheken). Falls Probleme beim Einsatz der dynamisch gelinkten BAE-Versionen auftreten, oder kein Motif vorinstalliert ist, ist die statisch gelinkte Version aus baelinus.tgz zu verwenden.

Zur Installation der gewünschten BAE-Version ist das CD-ROM-Laufwerk mit der BAE-CD-ROM (z.B. unter /cdrom) zu mounten und die entsprechende TGZ-Datei im gewünschten Zielverzeichnis (z.B. im Home Directory \$HOME oder in /usr/bae) mit dem tar-Kommando wie z.B. in

**>** tar -xzvf /cdrom/baelinux/baelinux.tgz <CR>

zu entpacken. Sollte Ihr tar-Kommando die Option -z zur Filterung durch gunzip nicht korrekt unterstützten, so ist vorher gunzip zur Dekomprimierung der in der TGZ-Datei enthaltenen TAR-Datei anzuwenden. Nach erfolgreicher Installation werden eventuell im Zielverzeichnis abgelegte Archivdateien nicht mehr benötigt und können wieder gelöscht werden.

Zur Installation der dynamisch gelinkten BAE HighEnd-Version ist im Anschluss an die Installation von baelinux.tgz die Datei baelinhe.tgz entsprechend obigen Angaben zu installieren. Zur Installation der statisch gelinkten BAE HighEnd-Version ist im Anschluss an die Installation von baelinus.tgz die Datei baelinhs.tgz entsprechend zu installieren.

Mit kostenpflichtigen BAE-Linux-Versionen wird eine Konfigurationsdatei ausgeliefert, die im BAE-Programmverzeichnis (bin, siehe oben) unter dem Dateinamen router.cfg abzuspeichern ist. Zum Betrieb von BAE Demo ist die Konfigurationsdatei demo.cfg auf router.cfg zu kopieren, zum Betrieb von BAE Schematics ist die Konfigurationsdatei schema.cfg auf router.cfg zu kopieren (siehe hierzu auch Tabelle 1).

Da die BAE-Software aus Deutschland stammt, ist auch die Benutzeroberfläche per Default deutschsprachig. Falls Sie eine englischsprachige Benutzeroberfläche vorziehen, können Sie diese einfach durch Installation der Datei baeeng.tgz im Zielverzeichnis aktivieren.

#### **Installation unter UNIX**

Die UNIX-Versionen der BAE HighEnd-Software werden als TGZ-Archivdateien auf der BAE-CD-ROM in speziellen Verzeichnissen bereitgestellt (z.B. baehp für die HP-Version). Die Archivdateien beinhalten jeweils die Verzeichnisse bin (Binaries), baelib (Symbol- und Bauteilbibliotheken), baeulc (User Language-Dateien) und baejobs (Beispiele, Testiobs). Zur wahlweisen Aktivierung der englischsprachigen BAE-Benutzeroberfläche ist zusätzlich auch noch die Datei baeeng.tgz vorhanden.

Eine Auflistung der enthaltenen Archivdateien mit Angaben zu deren Inhalt sowie wichtige Hinweise zur Installation und Inbetriebnahme der BAE-UNIX-Software sind auch in der Datei readme des entsprechenden Verzeichnisses auf der BAE-CD-ROM enthalten. Sie sollten unbedingt einen Blick in diese Datei werfen bevor Sie mit der Installation beginnen.

Zur Installation der BAE HighEnd-Version ist das CD-ROM-Laufwerk mit der BAE-CD-ROM (z.B. unter /cdrom) zu mounten und die entsprechende TGZ-Datei im gewünschten Zielverzeichnis (z.B. im Home Directory \$HOME oder in /usr/bae) mit dem tar-Kommando wie z.B. in

```
> tar -xzvf /cdrom/baehp/baehp.tgz <CR>
```
zu entpacken. Damit wird die BAE-Software für OSF/Motif aktiviert. Soll stattdessen die X11-Version der BAE-Software aktiviert werden, dann ist nach Installation der Datei baehp zusätzlich noch die Datei baehpx11.tgz aus dem CD-ROM-Verzeichnis baehp im Zielverzeichnis zu entpacken.

Mit kostenpflichtigen BAE-UNIX-Versionen wird eine Konfigurationsdatei ausgeliefert, die im BAE-Programmverzeichnis (bin, siehe oben) unter dem Dateinamen router.cfg abzuspeichern ist. Zum Betrieb von BAE Demo ist die Konfigurationsdatei demo.cfg auf router.cfg zu kopieren, zum Betrieb von BAE Schematics ist die Konfigurationsdatei schema.cfg auf router.cfg zu kopieren (siehe hierzu auch Tabelle 1).

Da die BAE-Software aus Deutschland stammt, ist auch die Benutzeroberfläche per Default deutschsprachig. Falls Sie eine englischsprachige Benutzeroberfläche bevorzugen, können Sie diese einfach durch Installation der Datei baeeng.tgz aus dem Verzeichnis baelinux auf der CD-ROM im Zielverzeichnis aktivieren.

#### **Einstellungen in der UNIX-Umgebung**

Bei systemweiter Installation sind die Zugriffsrechte so zu setzen, dass die Benutzer mit der Software arbeiten können (d.h. Ausführrechte für die Programme, Leserechte für die Bibliotheken, Schreib- /Leserechte für die Jobs, alle Rechte für den Systemverwalter, besondere Rechte für den Bibliotheksdienst, usw.). Insbesondere ist im Programmverzeichnis (z.B. \$HOME/bin oder /usr/bae/bin) darauf zu achten, dass der Anwender Leserechte für die Dateien mit der Extension .cfg sowie Schreib- und Leserechte für die Dateien mit der Extension .dat bzw. .fnt besitzt. Außerdem muss der Anwender Schreibrechte im aktuellen Directory besitzen.

Das BAE-Programmverzeichnis (z.B. \$HOME/bin oder /usr/bae/bin, siehe oben) ist im Startupskript .profile, .login, .bashrc oder .cshrc (je nach UNIX-Derivat) in die Systemvariable PATH einzutragen.

## <span id="page-14-0"></span>**1.6 Parametereinstellungen und Programmstart**

#### **BAE-Systemparameter**

Unter Windows und Motif können die hier beschriebenen Systemeinstellungen in einfacher Weise über die Funktion Setup aus dem BAE-Hauptmenü, also direkt nach dem BAE-Aufruf (siehe unten) vorgenommen werden.

Um den richtigen Zugriff auf die Bauteilbibliotheken zu ermöglichen, ist die Setupdatei des Bartels AutoEngineer entsprechend zu modifizieren und in die Software einzuspielen. Im Lieferumfang der Software ist ein Setup-File-Template enthalten, das nach erfolgreicher Installation im BAE-Programmverzeichnis unter dem Dateinamen stdset.def abgelegt ist. Stellen Sie sicher, dass die folgenden beiden Kommandos in dieser Datei eingetragen sind:

```
SCMDEFLIBRARY("<libdir>/stdsym"); 
LAYDEFLIBRARY("<libdir>/laylib");
```
<libdir> ist dabei durch den Pfadnamen für das Bibliotheksverzeichnis (z.B. c:/baelib unter DOS/Windows oder /usr/bae/lib unter Linux/UNIX) zu ersetzen. Anschließend kann die Setupdatei mit Hilfe des Programms bsetup durch folgenden Aufruf in die Software eingespielt werden (der bsetup-Aufruf muss dabei aus dem BAE-Programmverzeichnis erfolgen):

```
> bsetup stdset <CR>
```
Beachten Sie bitte, dass Sie mit dem Programm bsetup (bzw. unter Windows/Motif über die Funktion Setup aus dem BAE-Hauptmenü) auch die Dokumentarlagen für das Layout sowie bestimmte Menüeinstellungen definieren können. Sie sollten sich vor einem produktiven Einsatz des Bartels AutoEngineer unbedingt mit diesen Möglichkeiten vertraut machen, da insbesondere die Definition und Belegung der Dokumentarlagen weitreichende Auswirkungen auf die Möglichkeiten zur Erstellung der Fertigungsdaten haben. Eine detaillierte Beschreibung des Utilityprogramms bsetup finden Sie in Bartels AutoEngineer Benutzerhandbuch - Kapitel 7.2.

#### **User Language-Programme, Menübelegung, Tastaturprogrammierung**

Mit der BAE-Software werden eine Vielzahl von User Language-Programmen in kompilierter Form in der Datei bsetup.dat im BAE-Programmverzeichnis installiert. Zusätzlich werden sämtliche User Language-Programme im *Quellcode* in einem speziell hierfür vorgesehenen Verzeichnis (baeulc) bereitgestellt. Eine komplette Auflistung mit Kurzbeschreibungen aller User Language-Programme finden Sie in Bartels User Language Programmierhandbuch - Kapitel 4.

Einige der installierten User Language-Programme definieren implizite User Language-Programmaufrufe über die eine weitreichend modifizierte Benutzeroberfläche mit einer Vielzahl von Zusatzfunktionen aktiviert wird. Selbstverständlich haben Sie die Möglichkeit, weitere Anpassungen selbst vorzunehmen oder die vorgegebene Menü- und Tastaturbelegegung ganz oder teilweise zurückzusetzen. Nähere Einzelheiten entnehmen Sie bitte dem Abschnitt 11.5 dieser Freigabemitteilungen.

Die Kompilierung der mit der BAE-Software ausgelieferten User Language-Programme ist üblicherweise nicht notwendig, da die Programme bereits in kompilierter Form installiert werden. Nichtsdestotrotz wird mit den User Language-Programmen unter anderem die Batchdatei CPLSLL (ComPiLe with Static Link Library) zur automatischen Kompilierung sämtlicher User Language-Programme aus dem User Language-Verzeichnis bereitgestellt. Unter DOS kann CPLSLL nach dem Setzen der PATH-Variable (siehe oben) im User Language-Verzeichnis (baeulc) mit

```
> cplsll <CR>
```
gestartet werden. Der entsprechende Aufruf unter unter Linux bzw. Unix lautet

**>** cplsll.bat <CR>

Der Übersetzungsvorgang kann (je nach Leistungsfähigkeit des Rechners) einige Zeit in Anspruch nehmen.

#### **BAE-Programmaufruf und DDB-Dateizugriff**

Der Bartels AutoEngineer kann durch Eingabe des Kommandos

#### **>** bae <CR>

in der DOS-Eingabeaufforderung bzw. der Linux- oder UNIX-Shell gestartet werden. Es empfiehlt sich, BAE in dem Verzeichnis zu starten, in dem sich die zu bearbeitenden Projektdateien befinden, da sich dadurch ggf. der Zugriff auf die Designdaten erheblich vereinfachen lässt.

Unter Windows kann der Bartels AutoEngineer auch durch Selektion der Datei bae.exe über die Funktion Ausführen aus dem Windows-Startmenü gestartet werden. Bei der Installation der BAE-Software unter Windows 95/98/ME/NT/2000/XP wird eine über das Startmenü erreichbare BAE-Programmgruppe eingerichtet. Diese Programmgruppe enthält Shortcuts für den Aufruf des BAE-Hauptmenüs (BAE-Hauptmenü) sowie für den direkten Aufruf der einzelnen BAE-Programmmodule (BAE-Setup, Schaltplaneditor, Packager, Layouteditor, Autorouter, CAM-Prozessor, CAM-View) und für den Zugriff auf das Bartels AutoEngineer Benutzerhandbuch (BAE-Benutzerhandbuch).

Auf dem Windows 95/98/ME/NT/2000/XP Desktop und im Windows Explorer kann über die Funktion Neu aus dem über die rechte Maustaste erreichbaren Kontextmenü mit der Option BAE DDB-Datei eine neue BAE-DDB-Datei mit Namen Neue BAE DDB-Datei angelegt werden. Die über die rechte Maustaste über den BAE-DDB-Dateiicons erreichbaren Kontextmenüs für BAE-DDB-Dateien enthalten die Optionen BAE Schaltplan und BAE Layout zum direkten Laden der BAE-DDB-Datei in den Schaltplaneditor bzw. den Layouteditor. Beim Doppelklick auf BAE-DDB-Dateiicons wird das Layout mit der Standardbezeichnung aus der angeklickten BAE-DDB-Datei automatisch in das Layoutsystem geladen. Falls noch kein Layout mit dem Standardnamen in der DDB-Datei existiert, schlägt das System die Erzeugung eines Layoutelements vor.

Weitere Möglichkeiten zur Konfiguration von Applikationsaufrufen entnehmen Sie bitte der Dokumentation Ihres Betriebssystems.

#### **Umgebungsvariablen zur Spezifikation von Dateinamen**

Bei der Spezifikation von Dateinamen können Umgebungsvariablen verwendet werden, die vom System automatisch substituiert werden. Umgebungsvariablen sind durch ein vorangestelltes Dollarzeichen (\$) zu kennzeichnen. Damit sind Definitionen wie \$BAELIB für den Zugriff auf das Bibliotheksverzeichnis oder kombinierte Dateinamensangaben wie \$BAELIB/laylib oder \$BAELIB/\$STDLIB für den Zugriff auf spezielle Dateien möglich. Bei Pfad- und Dateinamensspezifikationen wie z.B. über die Funktion Bibliotheksname aus dem Menü Parameter können dann diese Namensbezeichnungen entsprechend verwendet werden. Die Substitution der Umgebungsvariablen erfolgt erst beim tatsächlichen Dateizugriff, d.h. mit dem Design gespeicherte variable Namensbezeichnungen können auf Rechner mit anderen Verzeichnisstrukturen übertragen und unverändert verwendet werden, sofern die verwendeten Umgebungsvariablen dort entsprechend definiert sind. Variablennamen mit gemischter Groß-/Kleinschreibung sind nicht zulässig. Undefinierte Umgebungsvariablen werden durch Leerstrings ersetzt. Das Tildezeichen (~) am Dateinamensanfang entspricht der Angabe von \$HOME.

#### **Umgebungsvariablen für den Zugriff auf BAE-Systemdateien**

Die in Tabelle 3 aufgelisteten Umgebungsvariablen für den Zugriff auf Systemdateien dienen der Erweiterung der Konfigurationsmöglichkeiten bei Netzwerkinstallationen.

| Umgebungsvariable  | SystemdateiStandardname   | <b>Inhalt</b>                                     |
|--------------------|---------------------------|---------------------------------------------------|
| <b>BAE CFG</b>     | router.cfg                | BAE-Konfigurations-/Lizenzdatei                   |
| <b>BAE_BSETUP</b>  | bsetup.dat                | BAE-Systemeinstellungen                           |
| <b>BAE ULCLIB</b>  | bsetup.dat                | BAE User Language-Programme                       |
| <b>BAE RULELIB</b> | brules.dat                | BAE-Regeldatenbank                                |
| <b>BAE LANG</b>    | language.dat              | BAE-Menüstringtabellen (landessprachenspezifisch) |
| <b>BAE FONTLIB</b> | ged.fnt                   | <b>BAE-Grafikzeichensätze</b>                     |
| <b>BAE SCMLIB</b>  | scm.dat                   | SCM-Farbtabellen                                  |
| <b>BAE GEDLIB</b>  | ged.dat                   | PCB-Layout-Farbtabellen                           |
| <b>BAE CEDLIB</b>  | ced.dat                   | IC-Layout-Farbtabellen                            |
| <b>BAE CAMLIB</b>  | cam.dat                   | CAM-Gerber-Blendentabellen                        |
| <b>BAE DCOLLIB</b> | bae.col                   | BAE-Bildschirmfarbtabelle                         |
| <b>BAE PCOLLIB</b> | baep.col                  | <b>BAE-Druckerfarbtabelle</b>                     |
| BAE_WINLIB         | baewin.dat<br>baexwin.dat | BAE-Windowspositionsdatei                         |
| <b>BAE CLIPB</b>   | baeclipb.dat              | BAE-Zwischenablagedatei                           |

<span id="page-16-0"></span>*Tabelle 3: Umgebungsvariablen für BAE-Systemdateien* 

Die Umgebungsvariablen müssen den kompletten Pfad und Dateinamen auf die entsprechende Systemdatei spezifizieren. Mit Definitionen wie

set BAE WINLIB=d:\bae\user1.dat

kann z.B. in einem Netzwerk mit zentralem BAE-Programmverzeichnis für jeden Anwender eine eigene Datei zum Speichern der Windows-Positionsdaten angegeben werden.

Auf nicht über die entsprechende Umgebungsvariablen definierte Systemdateien wird über die Standarddateinamen im BAE-Programmverzeichnis zugegriffen. Über die Umgebungsvariable BAE\_PROGDIR kann wahlweise ein alternatives Verzeichnis für die Systemdateien angegeben werden.

#### **Windows-Systemzeichensatzauswahl**

Der zur Textdarstellung in der Statuszeile und in den Popupfenstern des BAE verwendete Windows-Systemzeichensatz ANSI\_FIXED\_FONT ermöglicht nicht in allen Bildschirmauflösungen eine optimale Darstellung. Zur Lösung dieses Problems kann durch Zuweisung eines beliebigen Werts an die Umgebungsvariable BAE\_OLDFONT wahlweise der Zeichensatz SYSTEM\_FIXED\_FONT aktiviert werden.

## <span id="page-17-0"></span>**1.7 Benutzeroberfläche und allgemeine Funktionen**

#### **Texteingaben**

Die Texteingaben über die Messagezeile wurden weitgehend durch Eingaben in komfortableren Dialogboxfeldern ersetzt. Diese unterstützen neben der Editierung mit den Kursortasten auch die Standard-Cut/Copy/Paste-Funktionalitäten der jeweiligen Betriebssystemumgebung.

#### **Zugriffsrechte für DDB-Dateien unter Unix und Linux**

In den Unix- und Linuxversionen werden nun beim Anlegen einer neuen DDB-Datei die Zugriffsrechte entsprechend den über umask vorgenommenen Einstellungen gesetzt, anstatt wie bisher nur Lesen und Schreiben für den Besitzer der Datei.

## <span id="page-17-1"></span>**1.8 Symbol- und Bauteilbibliotheken**

Die Schaltzeichen- und Layoutbibliotheken wurden komplett überarbeitet und um zahlreiche Symbol- und Bauteildefinitionen erweitert.

Wo sinnvoll wurden Namens- und Attributtexte auf SCM-Symbolen zentriert plaziert. Dadurch ergibt sich bei der Plazierung von Symbolen mit unterschiedlichen Namenslängen bzw. Attributwerteinträgen ein einheitlicheres Erscheinungsbild.

Für die Layoutbauteildefinitionen wurde die neue Dokumentarlage 10 Mittelpunktkoord. eingeführt. Diese Lage ist für einen Bestückpicktext in der Bauteilmitte reserviert. Die Layoutbibliotheken laylib.ddb und smd.ddb wurden überarbeitet und mit entsprechenden Texten versehen.

Im Verzeichnis pdflib der BAE-CD-ROM werden für alle offiziell freigegebenen SCM- und Layoutbibliotheken der BAE-Software PDF-Dateien mit den Grafiken der Bauteilsymbole bereitgestellt.

Mit der BAE-Software werden eine Vielzahl nützlicher User Language-Programme für das Bibliotheksmanagement (Bibliotheksprüfung, automatische Symbol-Editierfunktionen, automatische Erzeugung von 'Bauteilmappen', Symbolbrowser, usw.) installiert. Eine Auflistung aller mit der BAE-Software ausgelieferten User Language-Programme finden Sie in Bartels User Language Programmierhandbuch - Kapitel 4.

## <span id="page-18-0"></span>**2 Schaltungsentwurf**

## <span id="page-18-1"></span>**2.1 Allgemeines**

#### **Dimensionseingaben**

Die Eingabe von Dimension, wie z.B. Texthöhen, erfolgt nun in einem eigenen Fenster, in dem der bestehende Wert zum Editieren angeboten wird.

#### **User Language-Programme**

Eine Reihe neuer SCM-Funktionen wie z.B.

- Erweiterte Dialogbox zur Zuweisung von Symbolattributen (ATTRSET)
- Zuweisung von Textklassen zur Steuerung der Textsichtbarkei für die Bilddarstellung und Plotausgabe (SCMTEXT)
- Batchfunktionen zur automatischen Plazierung von Standard- bzw. Kommentartexten am Symbolnullpunkt (SYMEDBAT)

wurden über User Language-Programme implementiert.

## <span id="page-19-0"></span>**2.2 Symbole, Labels**

#### **Symbolmakroauswahl**

Die Symbolnamensmakroabfrage der Funktion Neues Symbol wurde durch eine komfortablere Dialogbox ersetzt. Diese enthält ausser dem Eingabefeld für den Symbolmakronamen drei scrollbare Auswahllisten für die Symbolmakros der Projektdatei, die Symbolmakros der Bibliotheksdatei und die Dateien des Bibliotheksverzeichnisses. Über die Schaltfläche Andere Bibliothek können auch Symbolmakros aus beliebigen anderen DDB-Dateien selektiert werden.

#### **Attributzuweisungen**

Die Attributzuweisungsdialogbox der Funktion Wert(e) zuweisen ist nun über das User Language-Programm ATTRSET implementiert und wurde um einige Zusatzfunktionen erweitert.

Für die Attribute \$plname und \$rlname wird ein zusätzlicher Browse-Button eingeblendet, der die Auswahl aus den in der Default-Layoutbibliothek vorhandenen Bauteilmakros bzw. logischen Definitionen erlaubt.

Bei Attributen die auf Symbolebene eine Defaultwertzuweisung besitzen ermöglicht ein Default-Button diesen Wert nach einer Änderung wiederherzustellen.

In der Konfigurationsdatei bae.ini kann man den Attributen Kommentartexte wie z.B. (Gehäuse) für \$plname zuweisen, die in der Dialogbox hinter dem Attributnamen angezeigt werden.

#### **Namens- und Attributtextpositionen**

In der Dialogbox Einstellungen aus dem Menü Einstellungen steht ein neuer Parameter Textpositionen beibehalten zur Steuerung des Verhaltens verschobener Namens- und Attributtexte bei Bewegen Sym./Lab. zur Verfügung. Bei der Defaulteinstellung aus verhält sich das System wie bisher und die Positionen der Namens- und Attributtexte werden nach dem Bewegen auf die Defaultposition im Symbol zurückgesetzt. Bei der Einstellung ein werden eventuelle Namens- und Attributtextverschiebungen relativ zum bewegten Symbol beibehalten.

#### **Netzattributzuweisungen über Labelsymbole**

Mit Hilfe der Funktion Symbol Tagmode kann nun auch Labelmakros ein Tagmodus zugewiesen werden. Zur Verfügung stehen die Optionen Standard Label (Labelbehandlung wie bisher) und die neue Option Netzattribut Label mit der automatisch ein synthetisches Tagsymbol für das Label in die Schaltplannetzliste übertragen wird. Das Tagsymbol referenziert die zum Labelmakronamen gehörende logische Definition. Diese ist als virtual auszuführen und kann über das newattr-Kommando eine beliebige Anzahl von Attributen definieren, die vom Packager an das Labelnetz übertragen werden. Diese neue Option ist insbesondere nützlich, wenn vielen Netzen feste Netzattribute wie Netztyp und DRC-Block zugewiesen werden sollen, ohne dass dabei ein Vielzahl von Attributsymbolen plaziert werden müsste. Alte Schaltpläne können mit Hilfe der weiter unten beschriebenen neuen Gruppenfunktion Labelmakros setzen leicht auf die Verwendung unterschiedlicher Labelmakros für verschiedene Netztypen umgestellt werden.

## <span id="page-19-1"></span>**2.3 Verbindungen**

#### **Signalrouting**

Die Funktionen zum automatischen Umverlegen von Verbindungen beim Bewegen von Symbolen und Gruppen wurden nochmals verbessert.

In der Dialogbox Einstellungen aus dem Menü Einstellungen lässt sich das Signalrouting nun getrennt für Symbole und Gruppen aktivieren bzw. deaktivieren.

## <span id="page-20-0"></span>**2.4 Text, Attribute**

#### **Textklassen zur Steuerung der Textsichtbarkeit**

In das Untermenü Weitere Funktionen aus dem Menü Texte wurde die Funktion Textklasse mit den Optionen Text zuweisen, Symbolmaske und Planmaske aufgenommen. Damit können Textklassen zur Steuerung der Textsichtbarkeit für die Bilddarstellung und Plotausgabe an Texte zugewiesen werden.

Die Option Text zuweisen aktiviert eine Dialogbox zur Zuweisung der Klassenzugehörigkeit mausselektierbarer Texte. Mit der Option Symbolmaske können auf Schaltplanebene für mausselektierbare Symbole Texte anhand der Klassenzugehörigkeit ausgeblendet werden. Mit der Option Planmaske können alle Texte eines Schaltplanes anhand der Klassenzugehörigkeit ausgeblendet werden. Ein Text kann mehreren Klassen zugewiesen werden. Die Ausblendung des Textes erfolgt, sobald eine der dem Text zugewiesenen Klassen ausgeblendet wird. Texte, die keiner Klasse angehören, sind immer sichtbar.

Es werden bis zu 31 verschiedene Textklassendefinitionen unterstützt. Für diese Textklassen können in der Datei bae.ini wahlweise Textklassennamen vorgegeben werden. Ohne Textklassendefinitionen werden automatisch die Klassennamen Class 1, Class 2 usw. zugewiesen.

Die Textklassen sind insbesondere bei Verwendung von Symbolen mit einer Vielzahl von Attributen nützlich. Durch Ausblendung einzelner Attribute, die für das Lesen des Schaltplanes von geringerer Bedeutung sind, laesst sich die Planlesbarkeit steigern.

Die Funktion Rot. zusammenfassen des Submenüs Regelzuweisungen im Menü Einstellungen weist bei der Zusammenfassung den Texten für die Symbolrotationswinkel ungleich 0 Grad die Textklasse 31 zu. Dadurch lassen sich über Planmaske die während dem Editieren der Grafik des zusammengefassten Symbols störenden Rotationstexte ausblenden.

#### **Spezialtexte zur Elementdatenanzeige**

Mit Hilfe der neuen Spezialtexte \$pltfname, \$pltfsname und \$pltpname lassen sich der Name der Projektdatei, der Name der Projektdatei ohne Pfadnamen bzw. der Name des aktuell geladenen Elementes anzeigen.

Mit Hilfe der neuen Spezialtexte \$pltstime, \$pltsdatede und \$pltsdateus lässt sich, wie bereits im Layout möglich, das letzte Speicherdatum eines Elementes automatisch anzeigen. \$pltstime wird durch die Speicherzeit ersetzt. \$pltsdatede bzw. \$pltsdateus wird durch das Speicherdatum in deutscher bzw. amerikanischer Notation ersetzt. Es gilt jeweils die Speicherzeit des Elementes der obersten Hierarchieebene. Ein entsprechender Text auf Symbolebene zeigt also bei Plazierung des Bauteils auf dem Schaltplan die Speicherzeit des Schaltplanelements an.

## <span id="page-21-0"></span>**2.5 Gruppenfunktionen**

#### **Zwischenablage**

Im Menü Bearbeiten stehen nun die Standardfunktionen Ausschneiden, Kopieren und Einfuegen zum Abspeichern bzw. Laden von Gruppenelementen in bzw. aus der Zwischenablage zur Verfügung. Die Daten werden dabei in der Temporärdatei hostnameclipb.dat im BAE-Programmverzeichnis zwischengespeichert, wobei hostname durch den Namen des Rechners in der Netzwerkumgebung ersetzt wird.

#### **Gruppenbenennung**

Im Untermenü Weitere Funktionen des Menüs Bearbeiten kann den aktuell in der Gruppe selektierten Elementen mit Hilfe der Funktion Gruppennamen setzen ein Gruppenname zugewiesen werden. Anhand dieses Gruppennamens lassen sich die so benannten Elemente mit Selektieren bzw. Deselektieren und Wahl der neuen Option Gruppenname beliebig zur Gruppe hinzufügen, bzw. aus der Gruppe ausschliessen.

Anders als der Gruppenselektionsstatus selbst wird der Gruppenname beim Speichern mitgesichert. D.h. die benannten Schaltungsteile können auch in späteren Sitzungen wieder beliebig selektiert werden. Mit Hilfe dieser Funktion wird das modulare Bearbeiten zusammenhängender Schaltungsteile erheblich erleichtert.

#### **Gruppenselektion über Symbolnamen**

Im Untermenü Weitere Funktionen des Menüs Bearbeiten steht unter Selektieren bzw. Deselektieren die neue Option Name zur Gruppenselektion/-deselektion nach Symbolnamen zur Verfügung. Es kann wahlweise ein Name aus der Liste der auf dem aktuellen Plan plazierten Symbole gewählt oder ein Symbolnamensmuster eingegeben werden.

#### **Labelmakros ändern**

Im Untermenü Weitere Funktionen des Menüs Bearbeiten erlaubt die neue Funktion Labelmakros setzen die Änderung der Labelmakros aller in der Gruppe selektierten Labels. Es werden nur Labels bearbeitet, die nicht implizit durch den Labelnamen ein eigenes Labelmakro zugewiesen haben.

## <span id="page-22-0"></span>**3 Packager**

## <span id="page-22-1"></span>**3.1 Parametereinstellungen**

#### **Parameterspeicherung**

Die Packager-Einstellungen für Layoutbibliotheksnamen, alternativen Layoutbibliotheksnamen und Layoutelementnamen werden nun in der Projektdatei gesichert und bei weiteren Packagerläufen wieder verwendet. Damit können die Schaltplaneditor-Funktionen Packager & zurueck und Packager & GED nun auch auf Projekte angewendet werden, deren Layoutelementnamen von dem im Setup eingestellten Defaultlayoutelementnamen abweicht.

### <span id="page-22-2"></span>**3.2 Fehlerbehandlung**

Im Menü Einstellungen kann nun unter Fehlerbehandlung die Reaktion des Packagers auf fehlende Layoutbauteile bzw. fehlende Layoutbauteilpins gesteuert werden. Mit der Option Standard verhält sich der Packager wie bisher, d.h. der Packagerlauf wird bei fehlenden Layoutbauteilen bzw. Layoutbauteilpins mit einer Fehlermeldung abgebrochen. Bei Einstellung der neuen Option Fehlpins ignorieren erfolgt nur eine Warnungsmeldung und der Packagerlauf wird unter der Annahme die Bauteile/Pins seien korrekt vorhanden weitergeführt.

#### *Warnung*

Diese Option sollte mit Bedacht verwendet werden, da in der logischen Definition vergessene Pins nicht erkannt und somit 1:1 ins Layout übernommen werden. Daher wird diese Option auch nicht mit den übrigen Parametereinstellungen in die Projektdatei gespeichert und muss ggf. bei jedem erneuten Packagerlauf neu angegeben werden. Mit dieser Option erzeugte Layouts sollten sicherheitshalber nach der Fertigstellung im Layouteditor mit Hilfe der Anwenderfunktion CHECKLNL auf Konsistenz der Netzliste mit den verwendeten Bauteilen geprüft werden.

### <span id="page-22-3"></span>**3.3 Busnetzattribute**

Über als virtual deklarierte Symbole bzw. Tagsymbole direkt an Busse vergebene Netzattribute werden nun vom Packager an die einzelnen über Bustaps an den Bus angeschlossenen Verbindungen propagiert.

## <span id="page-22-4"></span>**3.4 Layoutbibliothek**

#### **Alternativbibliothek**

Im Menü Einstellungen steht ein neuer Parameter Alternativbibl. zur Spezifikation einer zweiten Layoutbibliothek zur Verfügung. Diese Bibliothek wird verwendet, wenn eine logische Definition bzw. ein Bauteilmakro weder in der Projektdatei, noch in der Standardlayoutbibliothek gefunden wird.

#### **Automatische Generierung projektspezifischer Layoutbibliotheken**

Die referenzierten Bauteilmakros werden nun wie die logischen Definitionen bereits beim Packagerlauf aus der Layoutbibliothek in die Projektdatei kopiert. Dadurch ist sichergestellt, dass beim Erstellen des Layouts auch tatsächlich die vom Packager auf Richtigkeit überprüften Bauteilmakros verwendet werden. Somit wird bei Verwendung einer Alternativbibliothek auch automatisch die projektspezifische Datenbank aus der Standard- und der Alternativbibliothek aufgebaut.

## <span id="page-23-0"></span>**3.5 Aktualisierung logischer Bibliotheksdefinitionen**

Im Menü Einstellungen steht ein neuer Parameter Updatemodus zur Verfügung. Mit der Voreinstellung Kein Update verhält sich der Packager wie bisher, d.h. logische Definitionen werden zuerst in der Projektdatei gesucht und nur falls dort nicht vorhanden aus der Bibliothek in die Projektdatei übernommen. Im neuen Modus Definitionsupdate haben logische Definitionen aus den Layoutbibliotheken Priorität vor eventuell in der Projektdatei vorhandenen logischen Definitionen und überschreiben diese. Ausschliesslich in der Projektdatei vorhandene logische Definitionen bleiben in dieser erhalten und werden weiter verwendet.

## <span id="page-23-1"></span>**3.6 ERC (Electrical Rule Check)**

Der Packager erlaubt nun über das Pinattribut \$pintype eine Plausibilitätsprüfung für die im Schaltplan vorgenommenen Verbindungen zwischen Pins verschiedener Typen. Die Pinattribute werden zweckmässigerweise in den logischen Definitionen der Symbole fest für die einzelnen Layoutbauteilpins vergeben. Unterstützt werden gegenwärtig die Pintypen:

- in (Eingang)
- out (Ausgang)
- bidi (bidirektionaler Anschluss)
- anl (Analogsignalpin)
- sup (Versorgungsspannungspin)

Der ERC überprüft für Netze mit mindestens einem Eingang, ob an diesem Netz ein normaler Ausgang, ein bidirektionaler Anschluss oder ein Versorgungsspannungspin vorhanden ist und gibt ggf. die Warnmeldung Netz 'Netzname' hat nur Eingaenge! aus. Außerdem überprüft der ERC, ob an einem normalen Ausgang ein anderer Ausgang, ein bidirektionaler Anschluss oder ein Versorgungsspannungspin angeschlossen ist und gibt ggf. die Warnmeldung Treiber-Kollision auf Netz 'Netzname'! aus.

## <span id="page-24-0"></span>**4 Grafikeditor**

## <span id="page-24-1"></span>**4.1 Allgemeines**

#### **Dimensionseingaben**

Die Eingabe von Dimension, wie z.B. Leiterbahnbreiten und Texthöhen, erfolgt nun in einem eigenen Fenster, in dem der alte Wert zum Editieren angeboten wird.

#### **Netzlistenimport**

In das Untermenü Import/Export des Menüs Datei wurde die Funktion ICAP Import zum Importieren von gepackten Netzlisten aus dem Schaltplan-/Simulationstool ICAP/4 (Version 8.2.10 / 1843 oder neuer; Tango-Netzlisten-Export) der Firma Intusoft aufgenommen.

#### **User Language-Programme**

Eine Reihe neuer Grafikeditor-Funktionen wie z.B.

- ICAP-Netzlistenimport (ICAPNET, GEDIO)
- Bestückkoordinatenabfrage (GEDPART)
- Bauteilplazierung mit automatischer Bauteilauswahl und Positionierungsvorschlag (GEDPART)
- automatische Plazierung selektierbarer hierarchische Bauteilgruppen (GEDPART)
- Winkelbemassung (GEDDRAW)
- Generierung von Flächenfüllsperrbereichen (GEDPOLY)
- Vorgabe beliebiger Skalierungsfaktoren für die EPS- und PDF-Ausgabe (LAYEPS)

wurden über User Language-Programme implementiert.

## <span id="page-25-0"></span>**4.2 Bilddarstellung, Design Rule Check**

#### **Abfrage Fixiertstatus**

Die Funktion Element abfragen aus dem Menü Ansicht zeigt nun ggf. hinter dem Elementtyp an, ob ein Element fixiert ist.

#### **Bohrklassenabfrage**

Die Funktion Element abfragen aus dem Menü Ansicht zeigt nun beim Abfragen von Bauteilpins und Vias neben dem Bohrdurchmesser auch noch die Bohrklasse an, sofern diese von der Standardbohrklasse '-' abweicht.

#### **Feinraster**

Die Menüs zum Setzen der Eingabe- und Hintergrundraster wurden um die Rasteroptionen 1/240 Zoll und 1/480 Zoll erweitert.

#### **Flächendarstellung mit Mustern**

In der Funktion Farbpalette aus dem Menü Anzeige kann den einzelnen Lagen nun neben einer Farbe auch noch ein Muster für die Bilddarstellung von Flächen zugewiesen werden. Dazu erscheint bei der Farbselektion oberhalb der Leiste mit den 16 BAE-Farben eine Leiste mit den Grunddarstellungsarten Randlinie, gefüllte Fläche und gestrichelte Randlinie, sowie einer Auswahl von 32 Mustern. Nach Selektion einer Lage werden die für diese Lage eingestellten Farbe und Darstellungsmuster mit Pfeilen zwischen den beiden Leisten kenntlich gemacht.

Die Muster sind so mit Versatz ausgelegt, dass in der Regel übereinanderliegende Flächen verschiedener Muster ohne Mühe auseinander gehalten werden können. In Kombination mit geeigneten Farben ist es möglich, erheblich mehr als 3 Lagen auf einmal einzublenden, ohne dass sich auf dem Bildschirm eine grauweiße Einheitsfläche ergibt. Neben der verbesserten Übersichtlichkeit bei der Bearbeitung von Multilayern sind die neuen Darstellungsoptionen auch bei der Bearbeitung von mit der Flaechenautomatik erzeugten Füllflächen nützlich, da bei Muster- oder Randliniendarstellung die Begrenzungen der einzelnen erzeugten Füllflächen sichtbar werden.

Die Darstellungsmuster sind nur für die Bildschirmanzeige wirksam. In der CAM-Ausgabe werden die Flächen unabhängig von den Einstellungen der Farbpalette immer gefüllt dargestellt.

#### **Einstellung der erweiterten DRC Parameter (BAE HighEnd)**

In der Funktion Erweiterter DRC aus dem Menü Einstellungen zum Setzen der lagenspezifischen Mindestabstände in BAE HighEnd wurde die Eingabeschleife für die Parameter der einzelnen Lagen durch eine Dialogbox ersetzt, die die Eingabe erheblich vereinfacht und übersichtlicher gestaltet.

#### **Netzgruppenspezifischer DRC (BAE HighEnd)**

Die BAE HighEnd-Version erlaubt nun die Definition von netzgruppenspezifischen Mindestabständen. Damit können neben den netzspezifischen Abständen auch Abstände definiert werden, die zwischen Elementen verschiedener Netzgruppen geprüft werden (z.B. Abstand von Hochvolt- zu Niedervoltschaltungsteilen). Dazu sind den Netzen im Schaltplan entsprechende Netztypen zuzuweisen. Netzen ohne eine Netztypvorgabe über das Attribut \$nettype wird automatisch der Netztyp std zugewiesen. Über eine entsprechende Regel können für einzelne Netztypkombinationen gesonderte DRC-Blöcke vorgegeben werden, die für den Vergleich von Strukturen zwischen den Netztypen verwendet werden. Die im Verzeichnis baeulc installierte Regeldefinitionsdatei nettype.rul enthält ein Beispiel zur Verwendung eines alternativen DRC-Blocks für Vergleiche von Netzelementen des Netztyps hv (Hochvolt) zu anderen Netztypen.

## <span id="page-26-0"></span>**4.3 Bauteile, Plazierung**

#### **Bauteilnamensauswahl**

Das Bauteilnamenauswahlmenü der Funktion Neues Bauteil wurde durch eine komfortablere Dialogbox ersetzt. Diese enthält scrollbare Auswahllisten für plazierte bzw. unplazierte Bauteile, konstruktive Bauteile und zur Bauteilmenge selektierte bzw. nicht selektierte Netzlistenbauteile.. Bei der Aktivierung des Dialogs wird im Eingabefeld für den Bauteilnamen der Namen des nächsten unplazierten Bauteiles der Bauteilmenge vorgeschlagen. Die Schaltflächen Muster selektieren, Muster deselektieren, Alle selektieren und Alle deselektieren ermöglichen eine direkte Manipulation der aktuellen Bauteilmenge.

#### **Viaselektion**

Die Viaselektion erfolgt nun in einem Dialogfenster mit drei scrollbaren Listboxen, die die aktuell definierten Vias, die Padstacks der Projekdatei und die Padstacks der Bibliotheksdatei zur Auswahl anbieten.

#### **Abfrage von Bestückkoordinaten**

Im Report der Funktion Placedaten Abfrage werden nun auch die Positionen und Drehwinkel von Bauteilnamenstexten auf als PHYSICAL deklarierten Dokumentarlagen angezeigt. Damit ist eine direkte Abfragemöglichkeit für die Bestückpickkoordinaten eines Bauteiles gegeben.

## <span id="page-26-1"></span>**4.4 Leiterbahnen, Routing**

#### **Segmentverschiebung**

Während der Leiterbahnsegmentplazierung innerhalb der Funktion Segment bewegen gibt es nun im über die rechte Maustaste erreichbaren Optionsmenü neben den Einstellungen Ohne Nachbarn bew. und Mit Nachbarn bew. eine neue Option Nachbarn anpassen. Bei Aktivierung dieser Option werden Nachbarsegmente soweit möglich entsprechend dem Schnittpunkt von neuem Segment und Nachbarsegment angepasst. Dieser Arbeitsmodus ist insbesondere für die Verschiebung von Diagonalsegmenten an Leiterbahnknickstellen nützlich. Ist eine Anpassung der benachbarten Segment nicht möglich, dann wird automatisch die Option Ohne Nachbarn bew. angewendet.

### <span id="page-26-2"></span>**4.5 Grafik, Kupferflächen**

#### **Winkelbemassung**

Die Funktion Zeichenfunktionen aus dem Untermenü Weitere Funktionen des Menüs Flaechen wurde erweitert um die Option Winkel-Bemassung zur Generierung von Winkelbemassungsgrafiken. Zur Bemassung werden eine Dokumentarlage und danach Winkelende, Winkelscheitel und anderes Winkelende selektiert. Der Winkel wird im Uhrzeigersinn aufgespannt. Es wird eine aus den beiden Winkelschenkeln und einem im Winkel eingepassten Kreisbogensegment bestehende Grafik auf der selektierten Dokumentarlage erzeugt und ein den Winkel in Grad spezifizierender Text zur Plazierung an das Fadenkreuz gehängt.

#### **Potentialflächen auf Bauteil- und Padstackebene**

Die Funktion Potentialflaeche steht nun auch beim Bearbeiten von Bauteilen und Padstacks zu Verfügung. Die Potentialfäche erhält automatisch das Attribut keine Netzvorgabe. Auf Padstackebene sind Potentialflächen nur auf Versorgungslagen erlaubt. Damit ist es nun z.B. schon auf Bauteilebene möglich, auf Versorgungslagen Freistellungen für Frässchlitze zu definieren.

#### **Netznamensauswahl**

Die Netznamensauswahlmenüs der Flächenfunktionen wurden durch komfortablere Dialogboxen mit scrollbaren Auswahllisten ersetzt. Der zuletzt selektierte Netzname wird zwischengespeichert und bei nachfolgenden Selektionen im Eingabefeld für den Netznamen zur einfachen Bestätigung vorgeschlagen.

### <span id="page-27-0"></span>**4.6 Texte, Bohrungen**

#### **Spezialtexte zur Elementdatenanzeige**

Mit Hilfe der neuen Spezialtexte \$pltfname, \$pltfsname und \$pltpname lassen sich der Name der Projektdatei, der Name der Projektdatei ohne Pfadnamen bzw. der Name des aktuell geladenen Elementes anzeigen.

#### **Darstellung Versorgungslagen-Direktanschluss**

Um in der Anzeige von Versorgungslagen bei Bohrungen auf dem Bildschirm zwischen Direktanschluss an die Bohrung und keiner Verbindung der Bohrung zur Versorgungslage unterscheiden zu können, wird der Direktanschluss durch einen X-förmigen Marker in Bohrungsgröße gekennzeichnet.

## <span id="page-27-1"></span>**4.7 Gruppenfunktionen**

#### **Zwischenablage**

Im Menü Bearbeiten stehen nun die Standardfunktionen Ausschneiden, Kopieren und Einfuegen zum Abspeichern bzw. Laden von Gruppenelementen in bzw. aus der Zwischenablage zur Verfügung. Die Daten werden dabei in der Temporärdatei hostnameclipb.dat im BAE-Programmverzeichnis zwischengespeichert, wobei hostname durch den Namen des Rechners in der Netzwerkumgebung ersetzt wird.

#### **Gruppenbenennung**

Im Untermenü Weitere Funktionen des Menüs Bearbeiten kann den aktuell in der Gruppe selektierten Elementen mit Hilfe der Funktion Gruppennamen setzen ein Gruppenname zugewiesen werden. Anhand dieses Gruppennamens lassen sich die so benannten Elemente mit Selektieren bzw. Deselektieren und Wahl der neuen Option Gruppenname beliebig zur Gruppe hinzufügen, bzw. aus der Gruppe ausschliessen.

Anders als der Gruppenselektionsstatus selbst wird der Gruppenname beim Speichern mitgesichert. D.h. die benannten Layoutelemente können auch in späteren Sitzungen wieder beliebig selektiert werden. Mit Hilfe dieser Funktion wird das modulare Bearbeiten zusammenhängender Layoutteile erheblich erleichtert.

#### **Gruppenselektion über Bauteilnamen**

Im Untermenü Weitere Funktionen des Menüs Bearbeiten steht unter Selektieren bzw. Deselektieren die neue Option Name zur Gruppenselektion/-deselektion nach Bauteilnamen zur Verfügung. Es kann wahlweise ein Name aus der Liste der auf dem aktuellen Plan plazierten Bautile gewählt oder ein Bauteilnamensmuster eingegeben werden.

#### **Gruppenselektion nach Polygontyp**

Im Untermenü Weitere Funktionen des Menüs Bearbeiten steht unter Selektieren bzw. Deselektieren die neue Option Flaechentyp zur Gruppenselektion/-deselektion von Polygonen nach Flächentyp zur Verfügung.

#### **Gruppenselektion nach Netzzugehörigkeit**

Im Untermenü Weitere Funktionen des Menüs Bearbeiten steht unter Selektieren bzw. Deselektieren die neue Option Netz zur Gruppenselektion/-deselektion von Elementen nach Netzzugehörigkeit zur Verfügung. Der Netzname kann aus der Liste der vorhandenen Netze selektiert werden. Es werden alle Elemente mit Anschluss an dieses Netz selektiert/deselektiert. Bei Bauteilen reicht ein an das Netz angeschlossener Pin zur Selektion/Deselektion des Bauteiles.

#### **Polygontyp ändern**

Der neue Menüpunkt Poly-Typ aendern im Untermenü Weitere Funktionen des Menüs Bearbeiten erlaubt es allen in der Gruppe selektierten Polygonen einen neuen Flächentyp zuzuweisen. Polygonlage und evtl. zugewiesenes Netz bleiben dabei erhalten. Es werden nur Polygone bearbeitet deren Lage für den neuen Polygontyp erlaubt ist.

### <span id="page-28-0"></span>**4.8 Flächenautomatik**

#### **Füllen auf Alternativlagen**

Die Flächenautomatik unterstützt nun das Generieren unterschiedlichster Flächentypen auch auf von der Füllbereichslage abweichenden Lagen. Der Menüpunkt Neuer Fuellbereich erzeugt wie bisher Standardfüllbereiche, bei denen Quell- und Ziellage identisch sind. Die Menüfunktion Polygontyp/-netz setzen des Untermenüs Weitere Funktionen aus dem Menü Flaechen erlaubt die Zuweisung von erweiterten Parametern an den Füllbereich. Dazu ist die Option Auf Alternativlage zu selektieren. Danach wird der Netzname, die Quelllage, die Ziellage, sowie der Flächentyp für die generierten Flächen abgefragt. Handelt es sich bei der Quelllage um eine Signallage, so ist noch der Abstandsberechnungsmodus auszuwählen. Bei Standard werden die allgemeinen und netzspezifischen DRC-Parameter berücksichtigt. Mit Keine DRC-Abstaende werden die DRC-Parameter ignoriert und nur der für das Flächenfüllen eingestellte Mindestabstand berücksichtigt, wobei dieser auch 0.0 betragen kann.

Durch geeignete Wahl der Parametereinstellungen, Ziellagen und Zielflächentypen ergeben sich zahlreiche neue Anwendungsmöglichkeiten für das Flächenfüllen, wie z.B. das Erzeugen von Fräskonturen für schnelle Prototypenfertigung, positive Generierung von Lötstopmasken aus einer Negativlage, Erzeugen von Dielektrikumslagen für Hybridschaltungen usw.

#### **Bearbeitung fixierter Potentialflächen**

Bei Ausführung der Funktionen Entfernen einzeln und Entfernen alle aus dem Untermenü Flaechenautomatik bleiben nun fixierte Potentialflächen des Füllbereichspotentials erhalten. Durch die Plazierung von fixierten Potentialflächen auf Pins können z.B. abweichend von den aktuellen Parametereinstellungen für die Flächenautomatik spezielle, pinspezifische Schirmflächenanschlüsse erzeugt werden (z.B. Direktanschlüsse anstatt von Wärmefallen). Flächen können durch Gruppenselektion (z.B. mit Gruppe Einzelelem) und anschließende Ausführung der Funktion Gruppe fixieren aus dem Menü Bearbeiten fixiert werden.

#### **Automatische Inselselektion**

Unter dem Menüpunkt Parameter des Untermenüs Flaechenautomatik aus dem Menü Flaechen steht die neue Option Inseln selektieren für das Flächenfüllen zur Verfügung. Dabei werden die Inselflächen erzeugt und gleichzeitig zur Gruppe selektiert. Die Inseln sind dann am Gruppenhighlight relativ einfach zu erkennen und der Anwender kann entscheiden, ob er sie löscht oder manuell über eine andere Lage eine Anbindung an das Füllnetz schafft.

#### **Sperrbereiche für das Flächenfüllen**

Unter dem Menüpunkt Polygontyp/-netz setzen des Untermenüs Weitere Funktionen aus dem Menü Flaechen kann nun bei Wahl des Flächentyps Sperrflaeche zwischen den beiden Untertypen Standard (Sperrfläche wie bisher, d.h. für DRC, Flächenfüllen, Autoplacement und Autorouter wirksam) und Nur Flaechenfuellen (d.h. die Sperrfläche ist nur für das Flächenfüllen wirksam) unterschieden werden. Mit geeignet ausgeführten Sperrflächen ist es somit z.B. möglich, die Wärmefallenanbindung für einzelne Pins zu deaktivieren, ohne dass im DRC Fehler angezeigt werden.

#### **Schraffurwinkel**

Der Dialog der Funktion Parameter aus dem Untermenü Flaechenautomatik des Menüs Flaechen wurde erweitert um die Option Schraffurwinkel zum Einstellen des Winkels für die Plazierung von Schraffurleiterbahnen mit den Funktionen Schraffur einzeln und Schraffur alle. Durch Wahl eines Winkels von 0 Grad lassen sich Probleme bei der automatischen optischen Inspektion von Leiterkarten mit Schraffurflächen vermeiden.

## <span id="page-29-0"></span>**5 Autorouter**

## <span id="page-29-1"></span>**5.1 Autorouter-Algorithmen**

#### **Abstandsprüfung**

Bei der Abstandsprüfung fixierter Leiterbahnen gegen die Leiterkartenumrandung wurde bisher irrtümlich die Leiterbahnbreite statt des Leiterbahnradius herangezogen. Dies konnte insbesondere bei breiten Leiterbahnen zu der irritierenden Fehlermeldung Leiterbahn ausserhalb der Umrandung! führen, auch wenn sich die Leiterbahn noch deutlich innerhalb der Umrandung befand. Dieses Problem wurde behoben.

#### **Kurzschlussprobleme**

In speziellen Konstellationen mit durch Sperrflächen und/oder Kupferflächen blockierten Pins konnte es in Spezialfällen dazu kommen, dass Kurzschlüsse an andere Leiterbahnen des Pinnetzes geroutet wurden. Dieses Problem wurde behoben.

## <span id="page-30-0"></span>**6 CAM-Prozessor**

## <span id="page-30-1"></span>**6.1 Allgemeines**

#### **User Language-Programme**

Eine Reihe neuer CAM-Prozessor-Funktionen wie z.B.

• Möglichkeit der Vorgabe beliebiger Skalierungsfaktoren für die EPS- und PDF-Ausgabe (LAYEPS)

wurden über User Language-Programme implementiert.

## <span id="page-30-2"></span>**6.2 Gerberausgabe**

#### **Extended Gerber-Ausgabe**

Bei der Generierung dynamischer Blendentabellen für die Extended Gerber-Ausgabe wurden Pads, die mit Fläche Spiegelsicht nur für die gespiegelte Ausgabe definiert sind, nicht berücksichtigt. Dieses Problem wurde behoben.

## <span id="page-30-3"></span>**6.3 Bohrdatenausgabe**

#### **Sieb & Meyer Formate 1000/3000**

Die Funktion Bohrdatenausgabe des Untermenüs Import/Export im Menü Datei wurde erweitert um die Optionen Sieb & Meyer 1000 und Sieb & Meyer 3000 zur Bohrdatenausgabe in den entsprechenden Formaten. Diese Formate haben den Vorteil, dass die Werkzeugtabelle in die Bohrdatendatei integriert ist und nicht in eine seperate Werkzeugtabellendatei ausgegeben werden muss. Die Auflösung bzw. Genauigkeit der Bohrkoordinatenausgabe ist 1/100 mm bei Auswahl des Formats Sieb & Meyer 1000 und 1/1000 mm bei Auswahl des Formats Sieb & Meyer 3000.

## <span id="page-31-0"></span>**7 CAM-View**

## <span id="page-31-1"></span>**7.1 Allgemeines**

#### **Interaktive Bildausschnittwahl**

CAM-View untersützt nun auch das Aufziehen eines Rahmens mit gedrückter linker Maustaste zum Zoom auf den durch den Rahmen spezifizierten Bildausschnitt.

## <span id="page-32-0"></span>**8 Neuronales Regelsystem**

## <span id="page-32-1"></span>**8.1 Allgemeines**

#### **Regeldefinitionen**

Die mit der BAE-Software ausgelieferten Regeldefinitionen werden sowohl im Quellcode mit der Dateiendung .rul im User Language-Verzeichnis als auch in kompilierter Form in der Datei brules.dat im BAE-Programmverzeichnis bereitgestellt. Die Quellcodedateien der Regeldefinitionen können an anwenderspezifische Bedürfnisse angepasst und mit dem Regelcompiler rulecomp übersetzt werden.

#### **Projektspezifische Regeldatenbank**

In einem Projekt verwendete Regeln werden nun aus der allgemeinen Regeldatenbank brules.dat in die Projektdatei kopiert. Damit ist es nun auch möglich, Dateien, die eigene Regeldefinitionen verwenden, an einen anderen Anwender weiterzugeben, ohne dass dieser die Regeldefinitionen auf seine Installation übertragen und kompilieren müsste.

Das Utilityprogramm COPYDDB wurde entsprechend angepasst - beim Kopieren von Elementen werden ggf. referenzierte Regeln automatisch in die Zieldatei mitkopiert.

## <span id="page-32-2"></span>**8.2 Regeln im SCM**

Mit der BAE Version 5.4 werden eine Reihe neuer Regeln zur Implementierung von SCM-Spezialfunktionen (z.B. Zuweisung von Textklassen) zur Verfügung gestellt. Diese Regeln und deren Anwendung wurden bereits in Abschnitt 2 beschrieben.

### <span id="page-32-3"></span>**8.3 Regeln im Layout**

Mit der BAE Version 5.4 werden eine Reihe neuer Regeln zur Implementierung von Layoutspezialfunktionen (z.B. Zuweisung von Gruppennamen an Elemente) zur Verfügung gestellt. Diese Regeln und deren Anwendung wurden bereits in Abschnitt 4 beschrieben.

## <span id="page-33-0"></span>**9 Utilities**

## <span id="page-33-1"></span>**9.1 COPYDDB**

Das Utilityprogramm COPYDDB wurde um die Option -rule zum Kopieren von Regeldefinitionseinträgen erweitert.

## <span id="page-33-2"></span>**9.2 LOGLIB**

#### **Logiksynthese**

Das Utilityprogramm LOGLIB ünterstützt das neue Kommando architecture zur Definition logischer Symbole die aus anderen intern beliebig verschalteten Symbolen aufgebaut sind und zudem mehreren Layoutbauteilen zugeordnet sein können. Damit können ohne hierarchisches Design komplexe Schaltungssymbole aus anderen Bauteildefinitionen aufgebaut werden (z.B. 16-Bit-Treiberlogik bestehend aus zwei 8-Bit-Treiberbausteinen).

## <span id="page-34-0"></span>**10 Bartels User Language**

## <span id="page-34-1"></span>**10.1 Allgemeines**

Dieser Abschnitt beschreibt generelle Änderungen der User Language-Spezifikation. Eine detaillierte Beschreibung der User Language Sprachdefinition finden Sie in Bartels User Language Programmierhandbuch - Kapitel 2.

#### **Interne User Language Version**

Die interne Version der Bartels User Language wurde geändert. Das bedeutet, dass alle unter früheren BAE Versionen erzeugten User Language-Programme unter der BAE Version 5.4 neu kompiliert werden müssen, damit sie ablauffähig sind (ansonsten entsprechende Fehlermeldung User Language Programm-Version inkompatibel!).

## <span id="page-34-2"></span>**10.2 User Language Compiler**

Dieser Abschnitt beschreibt die Neuerungen und Änderungen am User Language Compiler. Eine detaillierte Beschreibung der Arbeitsweise des User Language Compilers finden Sie in Bartels User Language Programmierhandbuch - Kapitel 3.

#### **Optimierer**

Der Optimierer des User Language-Compilers wurde aktualisiert und ist nun in der Lage, die Maschinenbefehle loadv (Load variable) bzw. loads (Load stack) an geeigneten Stellen durch die neu eingeführten Maschinenbefehle loadvd (Load variable destructive) bzw. loadsd (Load stack destructive) zu ersetzen. Dadurch wird effizienterer User Language-Maschinencode für Variablenzuweisungen in denen die linksseitig zugewiesene Variable im rechtsseitig berechneten Ausdruck verwendet wird ( $n = 5$ \* n, s += s + "ABC", Inkrement, Dekrement, usw.) erzeugt.

## <span id="page-34-3"></span>**10.3 User Language Interpreter**

Dieser Abschnitt beschreibt die Neuerungen und Änderungen am User Language Interpreter. Eine detaillierte Beschreibung der Arbeitsweise des User Language Interpreters finden Sie in Bartels User Language Programmierhandbuch - Kapitel 3.

#### **Maschinenbefehlssatz**

Der Maschinenbefehlssatz wurde erweitert um die Maschinenbefehle loadvd (Load variable destructive) und loadsd (Load stack destructive). Diese Maschinenbefehle werden vom Optimierer des User Language-Compilers an geeigneten Stellen im Maschinenprogramm anstelle der weniger effizienten Befehle loadv (Load variable) und loads (Load stack) eingesetzt (siehe oben).

Der Maschinenbefehl addstr (Add string) zum Aneinanderfügen von Zeichenketten wurde optimiert. Durch diese Optimierung wird der Rechenzeitbedarf für das Aneinanderfügen langer Strings etwa halbiert. In User Language-Programmen zur Generierung langer Zeichenketten lassen sich ggf. enorme Performancesteigerungen (Faktor 10 bis 20) erzielen, wenn lange Strings aus zuvor zusammengefassten kürzeren Teilstrings erzeugt werden, anstatt ständig kurze Zeichenketten an lange Strings anzufügen.

## <span id="page-35-0"></span>**10.4 Indexvariablentypen**

Nachfolgend sind die Neuerungen bzw. Änderungen in den Definitionen der Bartels User Language Indexvariablentypen aufgeführt. Eine genaue Beschreibung sämtlicher Indexvariablentypen finden Sie im Bartels User Language Programmierhandbuch - Anhang B.

#### **Neue Indexvariablentypen**

Für die BAE Version 5.4 wurden die folgenden Indexvariablentypen neu implementiert:

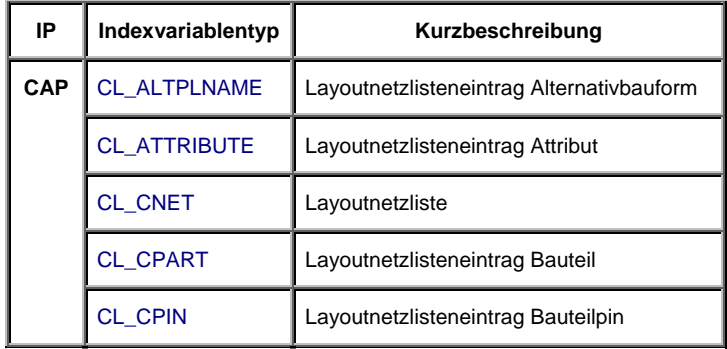

#### **Geänderte Indexvariablentypen**

Der Indexvariablentyp L\_CNET wurde um das int-Attribut VIS zur Abfrage der Netzsichtbarkeit erweitert.

Der Indexvariablentyp I\_FIGURE wurde um das int-Attribut RULEOBJID zur Abfrage elementspezifischer Regelsystemobjekte erweitert.

## <span id="page-36-0"></span>**10.5 Systemfunktionen**

Nachfolgend sind die Neuerungen bzw. Änderungen in den Definitionen der Bartels User Language Systemfunktionen aufgeführt. Eine genaue Beschreibung sämtlicher Systemfunktionen finden Sie im Bartels User Language Programmierhandbuch - Anhang C.

#### **Neue Funktionen**

Für die BAE Version 5.4 wurden die folgenden User Language-Systemfunktionen neu implementiert:

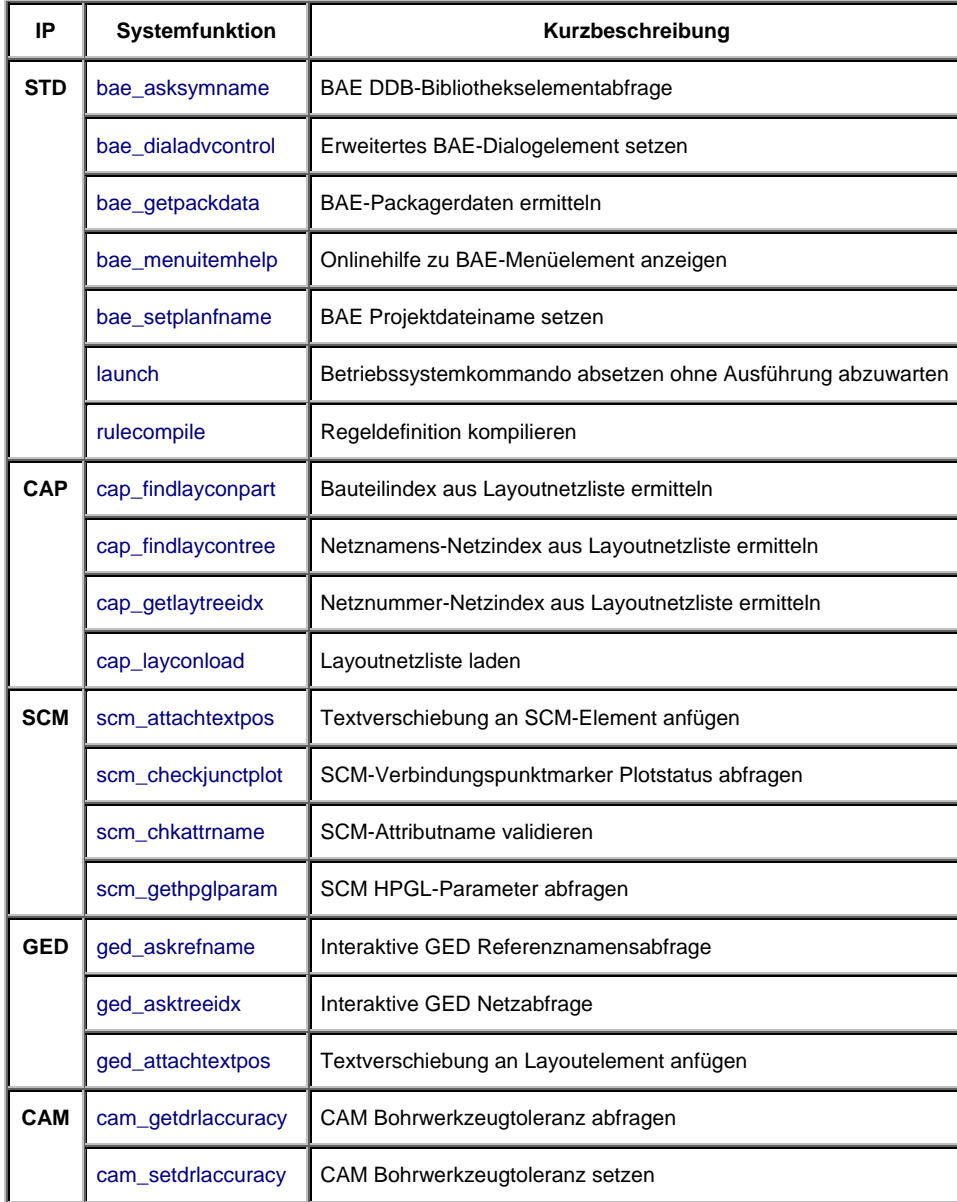

#### **Geänderte Funktionen**

Die Funktion system gibt die Ablaufkontrolle nun in jeder Betriebssystemumgebung erst *nach* Ausführung des abgesetzten Kommandos an den Aufrufer zurück.

Die Funktion scm\_setpartattrib wurde um einen Funktionsparameter zur Angabe von Bauteilbearbeitungsflags (Entfernen vom Bildschirm, Bildneuaufbau) erweitert.

Die Funktion ged\_groupselect wurde erweitert um Optionen zur Selektion von Elementen mit oder ohne Verbindung zu spezifizierbaren Netznummern sowie die Möglichkeit der Elementselektion nach Polygontyp.

## <span id="page-37-0"></span>**10.6 BAE User Language-Programme**

Mit der BAE-Software werden an die 200 User Language-Programme in kompilierter Form in der Datei bsetup.dat im BAE-Programmverzeichnis installiert. Zusätzlich werden sämtliche User Language-Programme im *Quellcode* (etwa 3.5 MByte bzw. über 120.000 Zeilen) in einem speziell hierfür vorgesehenen Verzeichnis (baeulc) bereitgestellt. Eine komplette Auflistung mit Kurzbeschreibungen aller User Language-Programme finden Sie in Bartels User Language Programmierhandbuch - Kapitel 4.

#### **User Language-Includedateien**

Die mit der vorherigen BAE-Version ausgelieferten User Language-Includedateien wurden komplett überarbeitet und um eine Reihe neuer Definitionen und Funktionen ergänzt.

Die BAE Version 5.4 enthält die folgenden neu implementierten User Language-Includedateien:

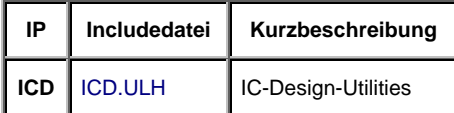

In die Inlcudedatei STD.ULH wurden die im Schematic Editor, im Grafikeditor und im Chipeditor verwendbaren Funktionen baewsresize und baewsshrink zur Manipulation des Arbeitsbereichs aufgenommen. Diese Funktionen ersetzen die entsprechende Funktionen aus SCM.ULH (scmwsresize bzw. scmwsshrink) und GED.ULH (gedwsresize bzw. gedwsshrink). Sämtliche User Language-Programme wurden entsprechend angepasst und verwenden nun nach Bedarf die neuen Funktionen zum Ändern des Arbeitsbereichs. Die dadurch überflüssig gewordene Includedatei GED.ULH wurde aus der BAE-Software eliminiert.

#### **Neue User Language-Programme**

Die BAE Version 5.4 enthält die folgenden neu implementierten User Language-Programme:

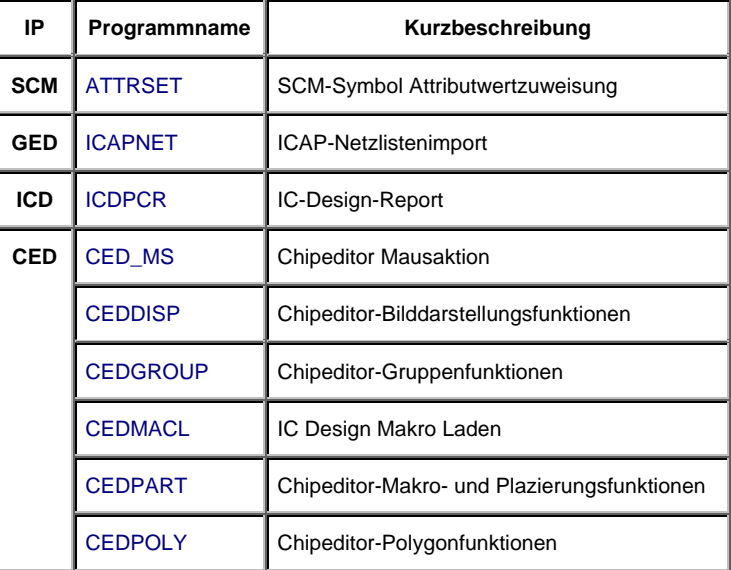

#### **Geänderte User Language-Programme**

Die bereits in der letzten BAE Version enthaltenen User Language-Programme wurden komplett überarbeitet und um eine Vielzahl neuer Funktionen erweitert. Auf bedeutende Erweiterungen und Verbesserungen wurde bereits in den vorhergehenden Abschnitten dieser Freigabemitteilungen hingewiesen.